## **Руководство пользователя**

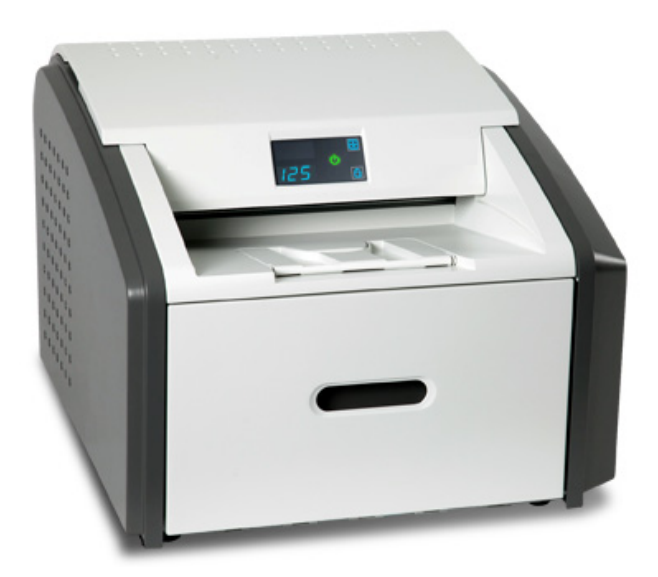

Публикация № 9G3886\_ru 31.12.2012

С сохранением всех прав. Никакая часть данного руководства не может быть воспроизведена или скопирована в какой бы то ни было графической, электронной или механической форме, включая фотокопирование, магнитную запись или информационно-поисковые системы, без письменного разрешения корпорации.

### **Содержание**

#### **1 Общие [сведения](#page-4-0)**

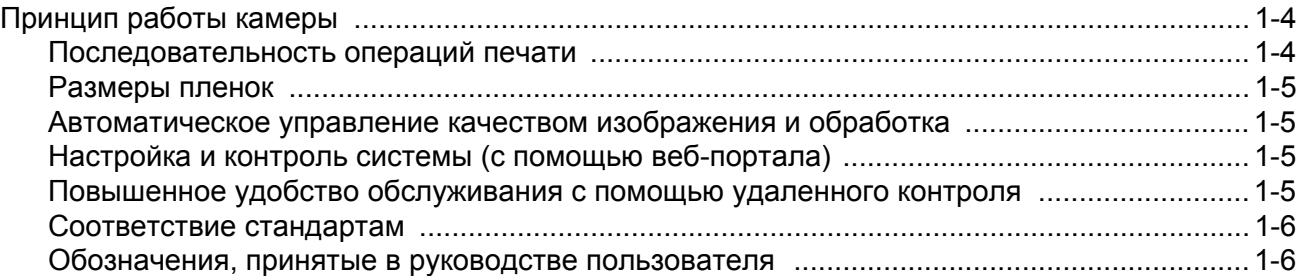

#### **2 [Основные](#page-10-0) операции**

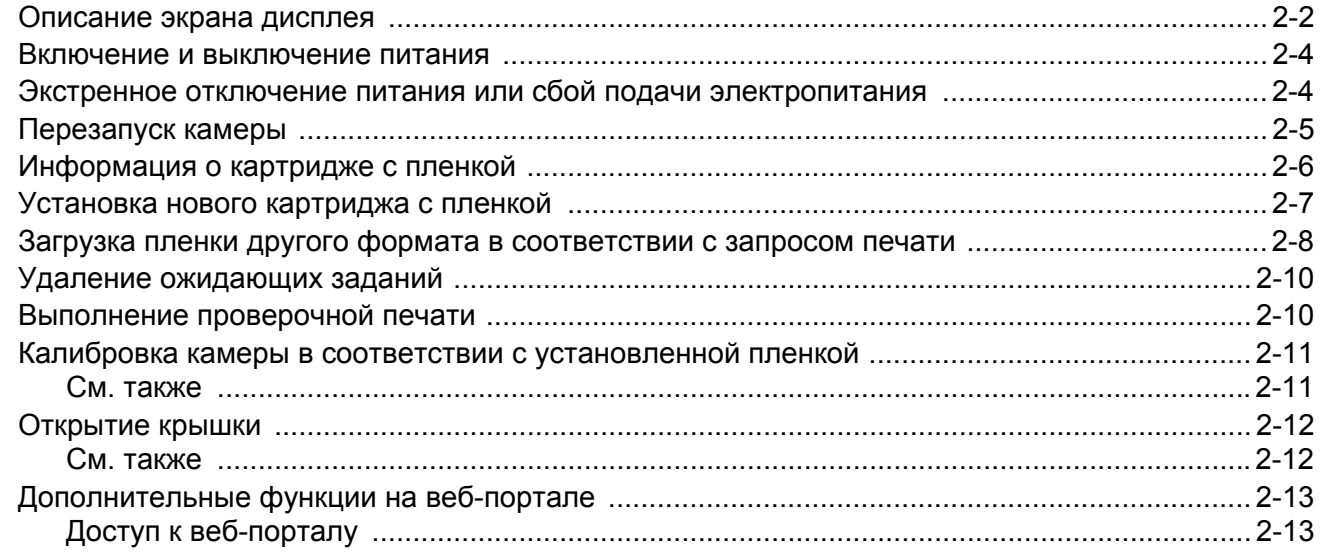

### **3 Техническое [обслуживание](#page-24-0) и устранение неполадок**

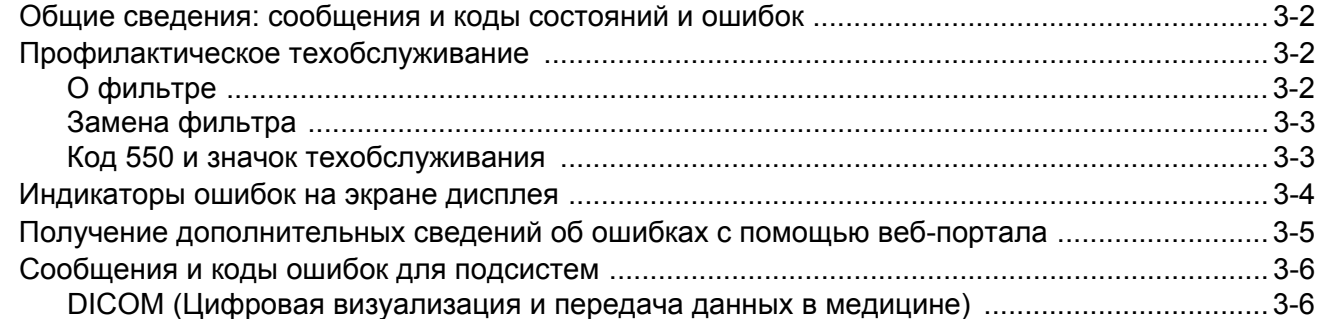

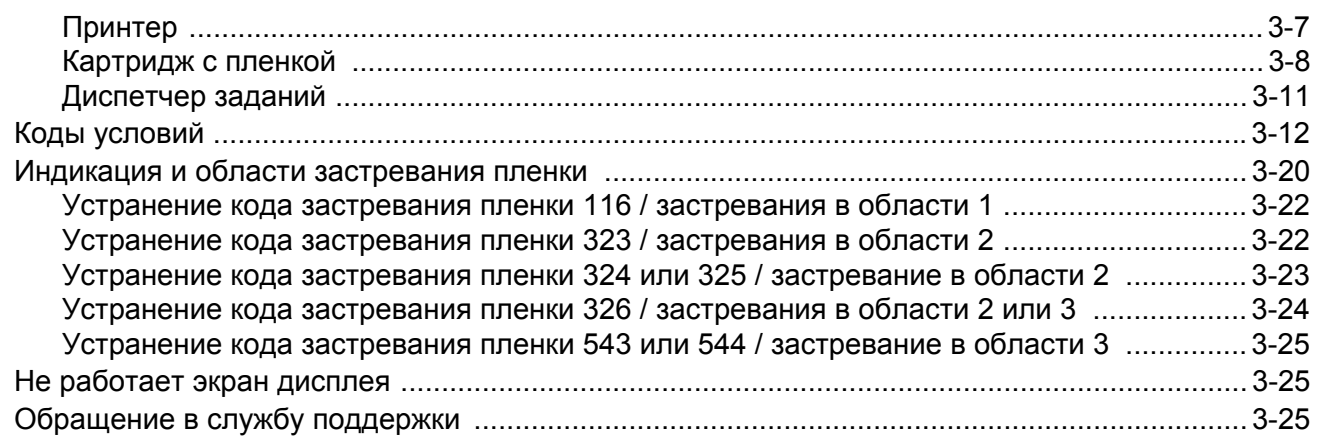

#### 4 Технические данные пленок

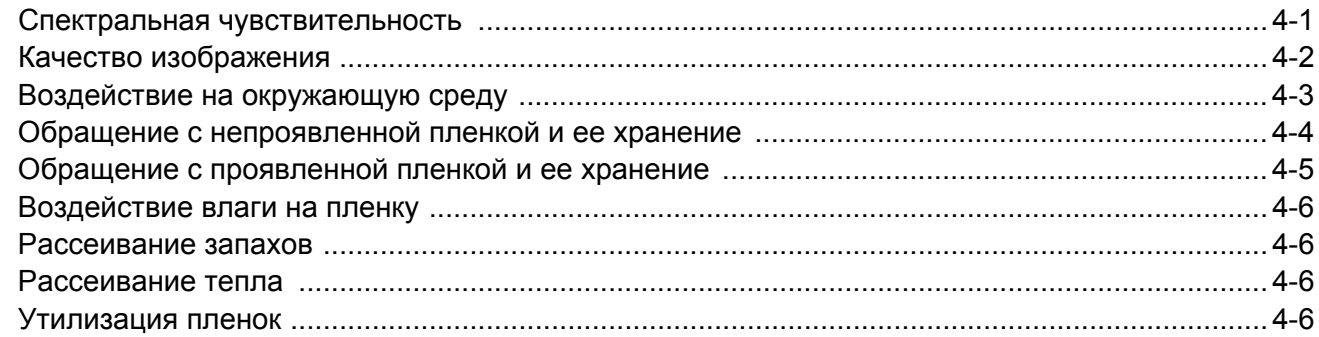

### 5 Технические характеристики

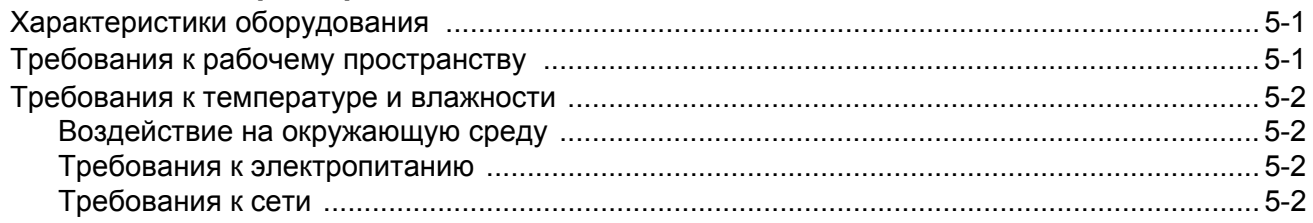

### 6 Предыстория публикации

## <span id="page-4-0"></span>**1 Общие сведения**

Система лазерного экспонирования является полутоновой лазерной камерой со встроенным фототермическим устройством для обработки пленок. Для проявления пленки используется нагревание, а не фотореактивы. Эта удобная в эксплуатации и надежная камера обеспечивает высокое качество печати. Отпечатки, сделанные этой системой, можно использовать для:

- диагностики с целью назначения лечения пациентам;
- рассмотрения, совместного использования или обучения.

Система получает и печатает изображения по локальной сети с таких источников, как электрическое медицинское оборудование (диагностические устройства) и рабочие станции. Задания печати могут отправляться одновременно с нескольких источников изображения. Соответствие конструкции открытым стандартам позволяет подключать диагностические устройства любых типов и производителей.

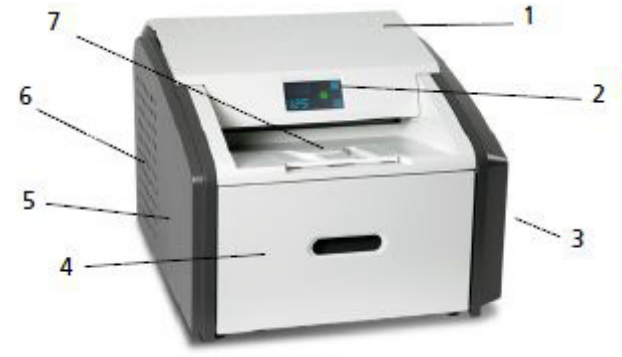

## **Важное замечание**

Разместите систему печати в защищенном помещении, чтобы обеспечить конфиденциальность личной информации пациентов, если это требуется местным законодательством.

- 1 **Верхняя крышка**. Закрывает ролики устройства обработки. Верхняя крышка оснащена блокировкой.
- 2 **Экран дисплея**. Интерфейс пользователя камеры. Отображает сведения о состоянии и ошибках.
- 3 **Правая крышка**. Защищает чувствительное электронное оборудование. Правая крышка может открываться только специалистами по обслуживанию.
- 4 **Крышка устройства подачи пленки**. Закрывает устройство подачи, которое поддерживает четыре формата пленки.
- **Левая крышка**. Левую крышку требуется открыть для устранения иногда возникающего застревания пленки. Левая крышка оснащена блокировкой.
- **Выключатель питания**. Выключатель питания расположен на задней панели.
- **Выходной лоток**. Разложите выходной лоток, чтобы он вмещал отпечатанную пленку большого формата (35 x 43 см) при завершении ее печати. Лоток может вмещать до 50 обработанных листов пленки.

#### **Основные внутренние узлы**

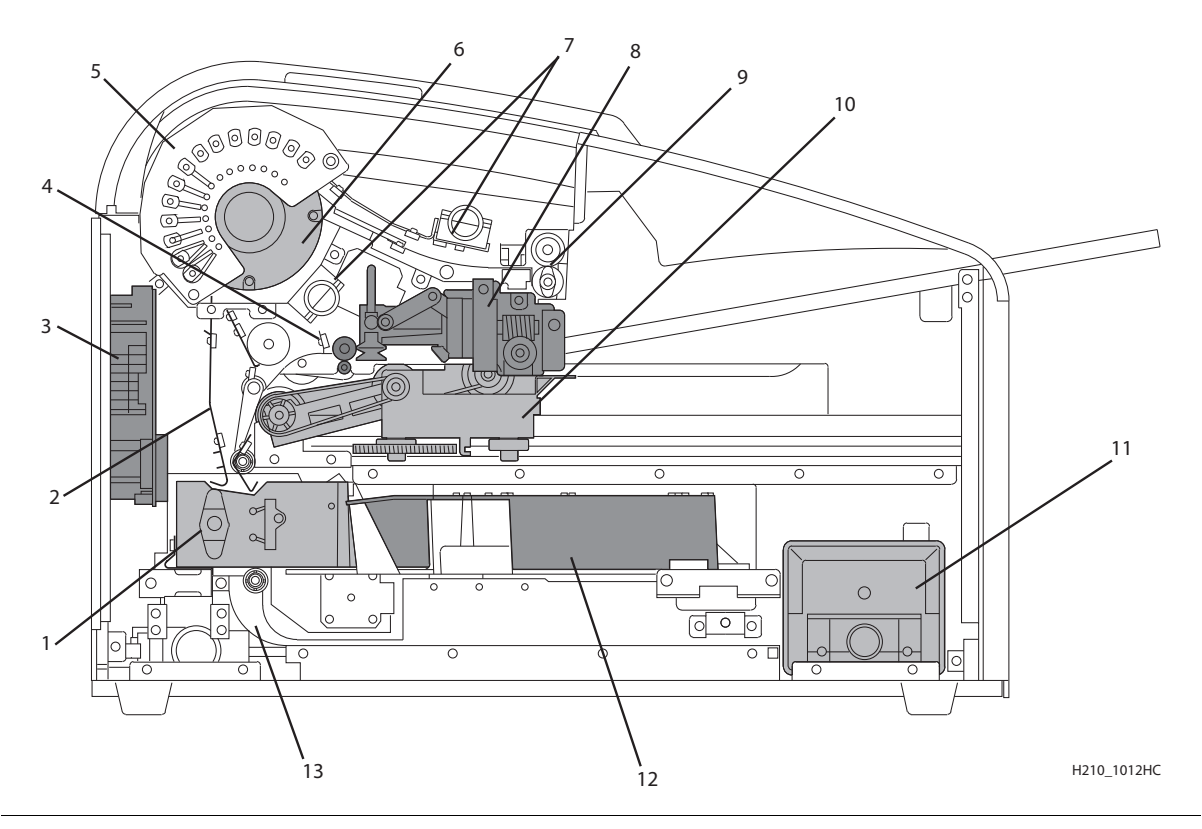

- **Транспортный механизм экспонирования**. Перемещает пленку под сканирующим лазерным лучом.
- **Транспортные направляющие**. Направляют и центрируют пленку при ее перемещении из устройства подачи в обрабатывающий механизм камеры.
- **Механизм растеризации DICOM (DRE)**. Компьютерная плата, которая получает и обрабатывает изображения, а также управляет ими.
- **Подающие ролики**. Служат для перемещения пленки через камеру.
- 5 **Валики устройства обработки**. Устройство обработки использует нагревание для получения изображения, записанного на пленку лазером, находящимся в оптическом модуле. Валики перемещают пленку через узел устройства обработки, прижимая пленку к барабану устройства обработки.
- 6 **Барабан устройства обработки**. Обеспечивает нагрев, необходимый для проявления изображения на пленке.
- 7 **Воздушные коллекторы**. Служат для отвода тепла и запахов, возникающих при обработке, из узла устройства обработки.
- 8 **Узел захвата**. Служит для захвата одного листа пленки из картриджа и подачи этого листа в ролики.
- 9 **Выходные ролики**. Служат для вывода пленки из области обработки на выходной лоток.
- 10 **Узел открытия картриджа**. Служит для отвода назад крышки картриджа с пленкой, чтобы узел захвата мог взять пленку. Когда камера не печатает, крышка картриджа с пленкой закрыта и пленка защищена от воздействия света.
- 11 **Угольный фильтр**. Поглощает запахи, вызываемые тепловой обработкой.
- 12 **Оптический модуль**. Наносит изображение на пленку, пока пленка проходит по транспортному механизму экспонирования.
- 13 **Накопитель**. По мере экспонирования пленки она подается в накопитель. По завершении экспонирования пленка подается из накопителя вверх в узел устройства обработки, где производится проявление пленки при нагревании.

### <span id="page-7-0"></span>**Принцип работы камеры**

Камера получает, обрабатывает, контролирует и печатает изображения на пленке. Камера оснащена ограниченной памятью, рассчитанной на небольшое количество цифровых снимков. По мере поступления снимков они сохраняются в памяти, помещаются в последовательную очередь печати и печатаются в этом порядке. Камера может продолжать принимать входящие задания печати, даже если она временно не может выполнять печать (нет пленки в устройстве подачи и т. п.).

При нормальной работе камера требует минимального вмешательства оператора. Он печатает автоматически при получения запросов печати от настроенных источников изображений. Используется информация, передаваемая источником изображений вместе со снимками (такая как тип и формат пленки, параметры качества изображения), если только камера не настроена на переопределение информации, поступающей от источника изображений.

#### <span id="page-7-1"></span>**Последовательность операций печати**

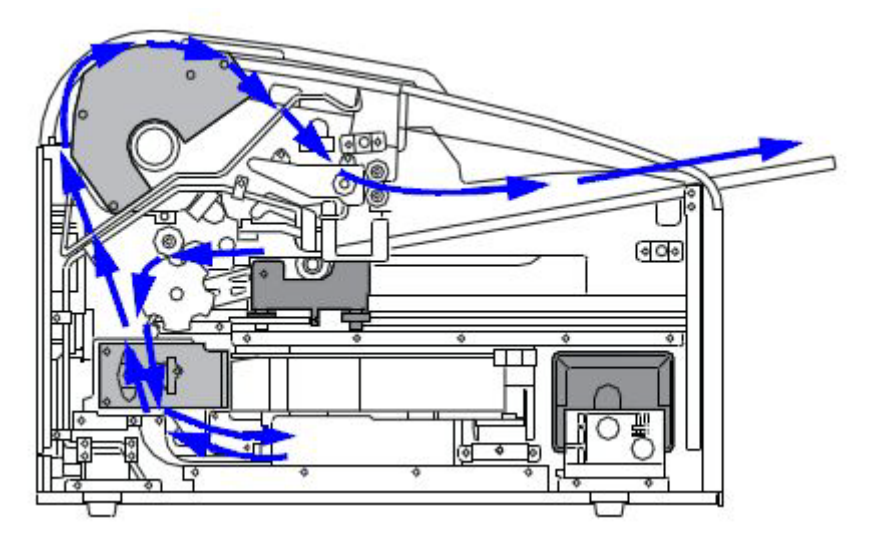

При получении запроса на печать камера выполняет указанные ниже действия. Синими стрелками показан тракт прохождения пленки.

- 1. Захваты-присоски в зоне захвата пленки извлекают лист из картриджа устройства подачи и подают пленку к транспортным роликам.
- 2. Транспортные ролики перемещают пленку вниз в область транспортного механизма экспонирования.
- 3. Во время формирования изображения пленка перемещается вниз (при этом оптический модуль записывает на пленку изображение), при завершении формирования изображения направление меняется на обратное, затем пленка перемещается вверх в устройство обработки.
- 4. По мере перемещения пленки по поверхности рабочего барабана производимое им нагревание проявляет пленку.
- 5. Выходные ролики перемещают проявленную пленку в выходной лоток.

#### <span id="page-8-0"></span>**Размеры пленок**

Камера поддерживает четыре формата:

- 35 x 43 см (14 x 17 дюймов)
- 28 x 35 см (11 x 14 дюймов)
- 25 x 30 см (10 x 12 дюймов)
- 20 х 25 см (8 х 10 дюймов)

#### <span id="page-8-1"></span>**Автоматическое управление качеством изображения и обработка**

Встроенный денситометр позволяет камере автоматически настраивать параметры обработки изображения (автоматическое управление качеством изображения — Automatic Image Quality Control, или AIQC) для получения оптимального изображения. Настройка этих параметров осуществляется камерой каждый раз при печати калибровочной пленки.

Калибровочная пленка печатается в следующих случаях.

- В камеру вставлен лоток для пленки с новым номером партии пленки.
- На экране дисплея или в веб-портале введен запрос калибровочной пленки.
- В камере установлен картридж с пленкой, для которого не сохранена текущая калибровка.

#### **См. также**

Калибровка камеры в соответствии с [установленной](#page-20-0) пленкой

#### <span id="page-8-2"></span>**Настройка и контроль системы (с помощью веб-портала)**

Веб-портал – это интерфейс для доступа к дополнительным функциям. Помимо установки и настройки системы веб-портал позволяет просматривать и контролировать сетевые подключения камеры, настраивать функции, просматривать сообщения об ошибках и получать общие сведения о состоянии. Можно также проверять счетчик пленки, формат пленки и ее тип.

#### **См. также**

Доступ к веб-[порталу](#page-22-1)

#### <span id="page-8-3"></span>**Повышенное удобство обслуживания с помощью удаленного контроля**

Службы удаленного управления настраиваются с помощью веб-портала и предназначены для увеличения удобства эффективного обслуживания системы, а также упрощения процессов анализа и обслуживания благодаря контролю оборудования. Кроме того, использование служб упрощает процесс обслуживания, предоставляя квалифицированному обслуживающему персоналу быстрый, удобный и более полный доступ к эксплуатационному журналу каждой системы.

Службы удаленного управления обеспечивают для камеры следующие возможности.

- Возможность контролировать и диагностировать состояния ошибки без простоя оборудования.
- Защищенная брандмауэром передача данных аппарата через Интернет, соответствующая нормам защиты личных данных пациентов.
- Минимальные усилия для настройки связи.
- Гибкость, обеспечивающая возможность настройки в соответствии с конкретными потребностями на месте эксплуатации.

#### <span id="page-9-0"></span>**Соответствие стандартам**

См. *руководство по технике безопасности*.

#### <span id="page-9-1"></span>**Обозначения, принятые в руководстве пользователя**

Следующие специальные сообщения предоставляют дополнительную информацию или указывают на потенциальную опасность для персонала или оборудования.

#### **Примечание**

В разделах «Примечания» приведены дополнительные сведения, например подробные разъяснения, рекомендации или напоминания.

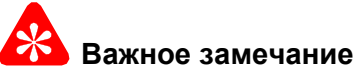

Важные примечания содержат особо значимую информацию, оказывающую влияние на способ использования этого руководства и этого изделия.

### **Внимание**

Предостережения содержат инструкции, которых необходимо строго придерживаться во избежание повреждения системы или ее компонентов, утраты данных или повреждения файлов в прикладном программном обеспечении.

## **ОПАСНО**

Предупреждения указывают на процедуры, которые необходимо выполнять в строгом соответствии с инструкциями во избежание причинения травм себе или другим людям.

#### **Примечание**

Предупреждения о лазерном излучении уведомляют персонал о возможном лазерном облучении и о том, что весь персонал должен избегать прямого воздействия лазерного луча.

## <span id="page-10-0"></span>**2 Основные операции**

В нормальном режиме работы камера получает и автоматически печатает изображения, передаваемые по сети диагностическими устройствами. Требуется минимальное участие пользователя. Предусмотрено выполнение следующих действий:

- включение (|) и выключение (0) питания;
- загрузка картриджей с пленкой;
- контроль состояния и эксплуатационных параметров на экране дисплея.

Время от времени требуется проводить профилактическое техническое обслуживание, замену фильтра и другие действия по устранению неполадок, такие как перезапуск.

Можно также с помощью веб-портала выполнять дополнительные настройки, оптимизировать качество изображения или устранять неполадки.

#### **См. также**

Техническое [обслуживание](#page-24-0) и устранение неполадок [Дополнительные](#page-22-2) функции на веб-портале

### <span id="page-11-0"></span>**Описание экрана дисплея**

На экране дисплея отображается состояние камеры.

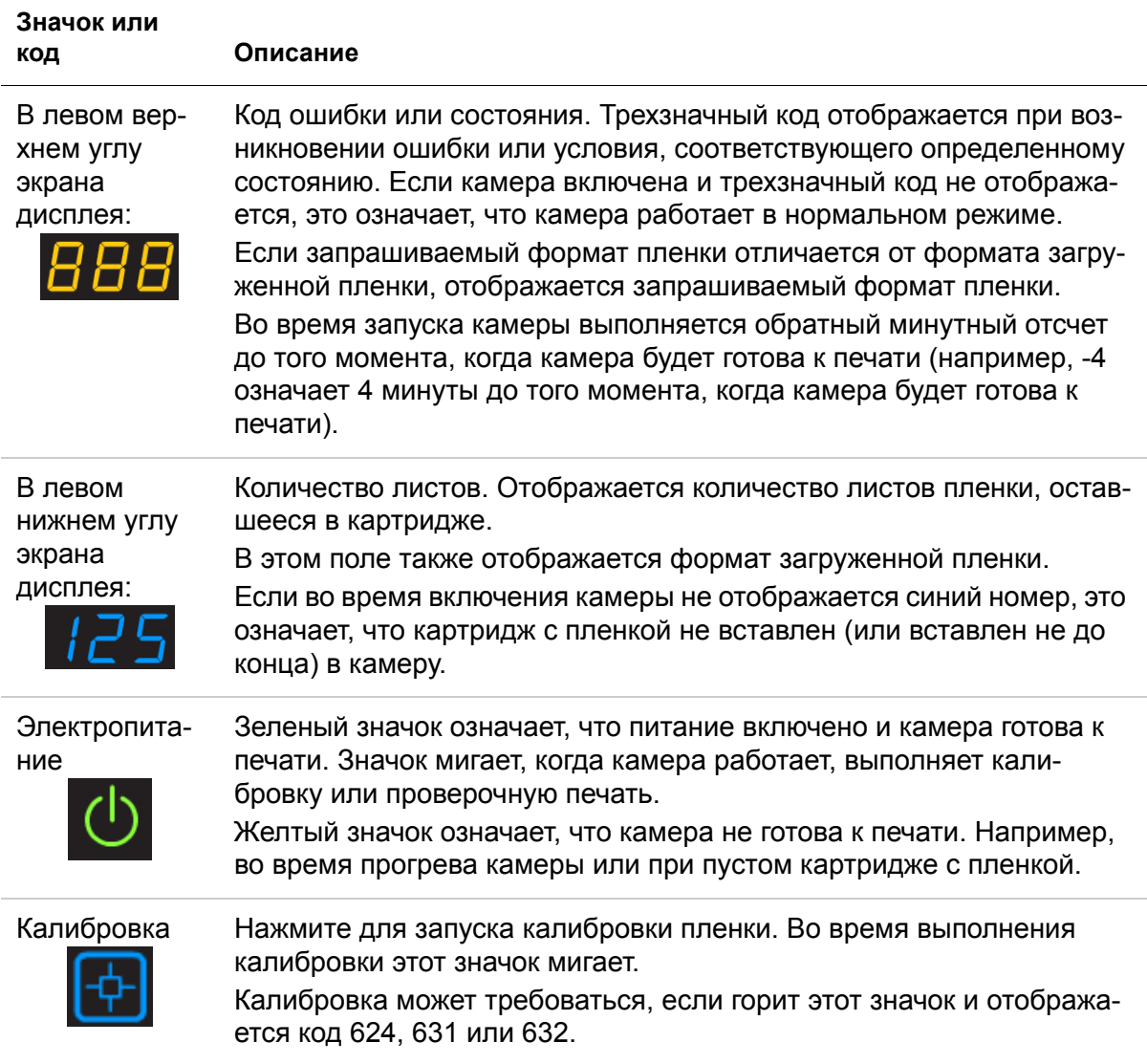

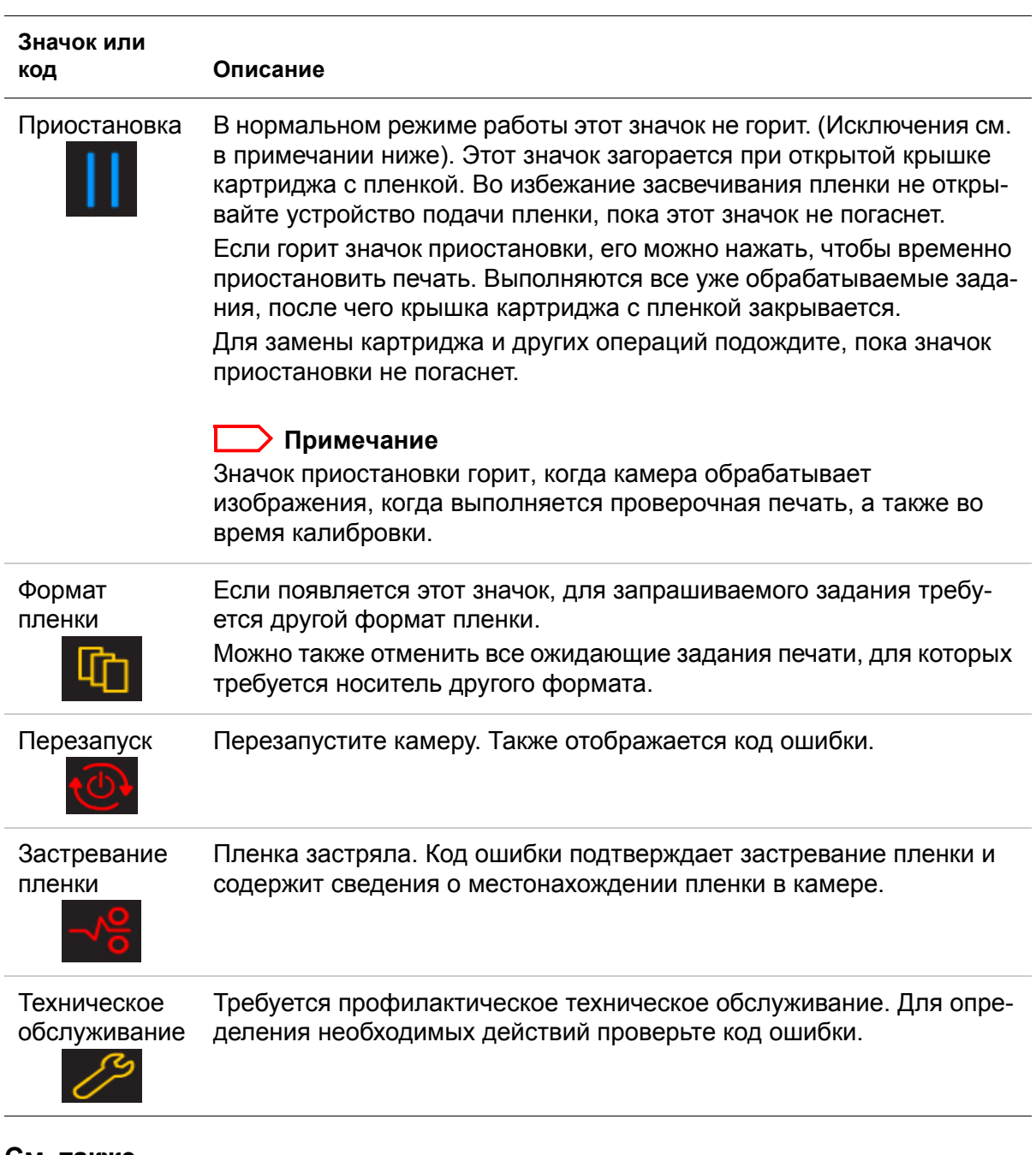

#### **См. также**

Техническое [обслуживание](#page-24-0) и устранение неполадок Загрузка пленки другого формата в [соответствии](#page-17-1) с запросом печати Калибровка камеры в соответствии с [установленной](#page-20-2) пленкой Удаление [ожидающих](#page-19-2) заданий [Перезапуск](#page-14-1) камеры Индикация и области [застревания](#page-43-0) пленки [Профилактическое](#page-25-1) техобслуживание

### <span id="page-13-0"></span>**Включение и выключение питания**

- 1. Для включения камеры нажмите выключатель питания на задней панели камеры в положение (|).
- 2. Подождите, пока камера прогреется.

Прогрев может занимать до 30 минут. На экране дисплея отображается ход подготовки камеры к печати.

Рисунок 1: Обратный отсчет до нуля (0) показывает, когда камера будет готова к печати Во время прогрева камеры значок питания мигает желтым цветом.

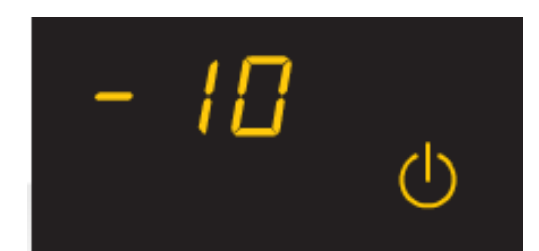

Период прогрева зависит от времени, в течение которого камера была выключена, а также от наружной температуры. В течение периода прогрева камера может получать и сохранять изображения, но не может печатать пленки.

Когда камера прогреется до рабочей температуры, вид экрана дисплея изменяется, указывая на готовность системы к печати, и камера печатает снимки, полученные во время периода прогрева.

Рисунок 2: В этом примере зеленый значок питания означает готовность к работе. Счетчик пленки показывает значение 125. При необходимости можно выполнить калибровку картриджа с пленкой.

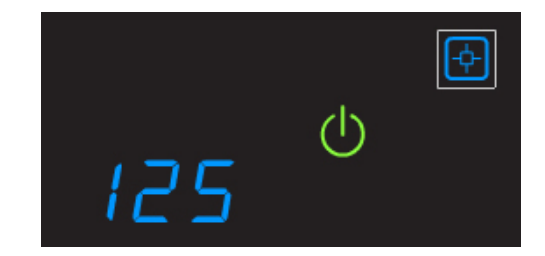

### <span id="page-13-1"></span>**Экстренное отключение питания или сбой подачи электропитания**

В случае сбоя подачи электропитания или при необходимости немедленного выключения камеры в экстренной ситуации обработка текущей пленки не будет завершена. Однако при восстановлении питания производится перезапуск камеры. После прогрева камера автоматически повторяет печать пленок, которые обрабатывались в момент отключения электроэнергии.

### <span id="page-14-1"></span><span id="page-14-0"></span>**Перезапуск камеры**

В случае возникновения в камере ошибки, которая обычно исправляется путем перезапуска, на экране дисплея отображается значок перезапуска.

Рисунок 3: Код ошибки указывает состояние ошибки. Для поиска ошибки можно воспользоваться главой «Устранение неполадок» или Кратким справочником.

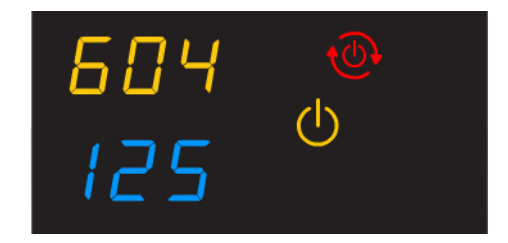

- 1. Выключите (0) питание на задней панели камеры.
- 2. Включите (|) питание.

Если после перезапуска ошибка не устранена, может потребоваться обращение в квалифицированную обслуживающую организацию.

### <span id="page-15-0"></span>**Информация о картридже с пленкой**

#### **Количество листов**

Количество листов пленки отображается на экране камеры.

Рисунок 4: Значение 125 в примере указывает, что картридж заполнен.

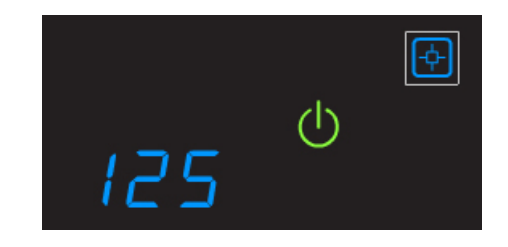

#### **Формат загруженной пленки**

Формат пленки отображается в том же поле, что и количество листов. На экране дисплея попеременно отображаются количество листов и формат загруженной пленки.

Рисунок 5: В данном примере «35» означает размер первой стороны картриджа с пленкой. Например, «35», затем «43» отображаются, если загружена пленка формата 35 x 43 см. Затем снова отображается количество листов.

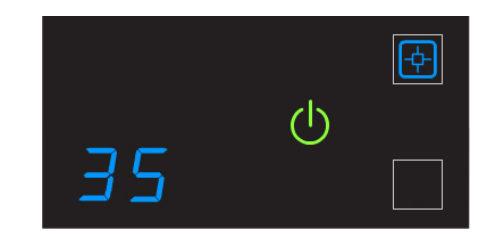

#### **В поле количества листов мигает «0»**

Когда картридж с пленкой пуст, в поле количества листов мигает цифра «0» и значок питания отображается желтым цветом, что указывает, что печать невозможна. Замените картридж с пленкой новым картриджем с пленкой подходящего формата.

Рисунок 6: Если в поле количества листов отображается «0», для продолжения печати необходимо заменить картридж с пленкой.

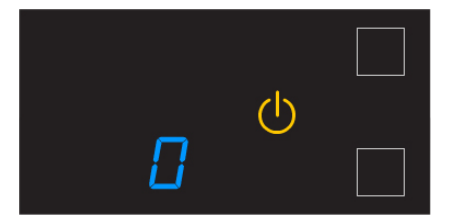

#### **См. также**

Установка нового [картриджа](#page-16-1) с пленкой

### <span id="page-16-1"></span><span id="page-16-0"></span>**Установка нового картриджа с пленкой**

#### **Предварительные условия:**

Перед загрузкой нового картриджа с пленкой убедитесь, что значок приостановки **не горит**. В нормальном режиме работы этот значок не горит. Этот значок загорается при открытой крышке картриджа с пленкой. Во избежание засвечивания пленки не открывайте устройство подачи пленки, пока значок «Приостановить» не погаснет.

1. Если горит значок приостановки, нажмите его, чтобы закрыть крышку картриджа с пленкой.

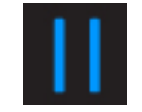

- 2. Откройте устройство подачи пленки.
- 3. Возьмитесь за края картриджа с пленкой, поднимите пустой картридж и извлеките его из устройства подачи пленки.
- 4. Утилизируйте извлеченный картридж.
- 5. Установите новый картридж с пленкой. Картридж должен быть обращен этикеткой вверх и перфорацией (1) вперед. Установите передний край (2) на направляющие картриджа (3), после чего вставьте картридж с пленкой в камеру до зацепления стопоров (4) на нижней стороне картриджа.

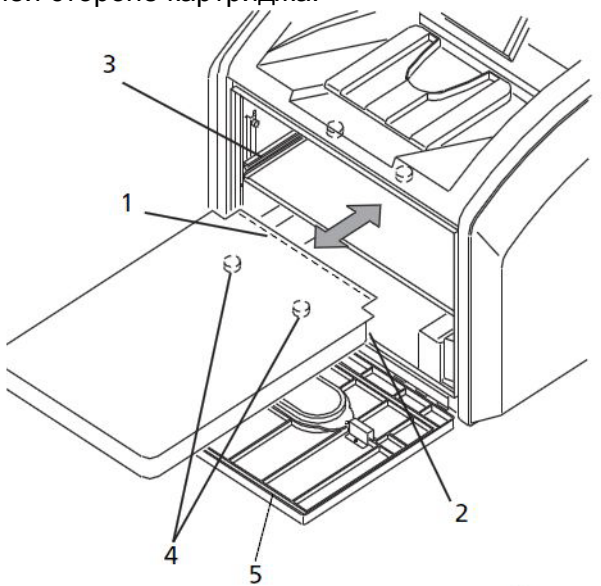

- 6. Закройте устройство подачи пленки (5).
- 7. Убедитесь, что вид экрана дисплея изменился и на нем отображается новое количество листов.

### <span id="page-17-1"></span><span id="page-17-0"></span>**Загрузка пленки другого формата в соответствии с запросом печати**

Если для запроса печати требуется пленка другого формата, на экране дисплея мигает запрашиваемый формат пленки. Замените установленную пленку в соответствии с запросом печати.

Рисунок 7: Мигает требуемый формат пленки (в этом примере «35», затем «43»). Значок формата пленки указывает, что необходимо заменить пленку пленкой другого формата. В данном примере требуется загрузить пленку 35 x 43 см. В большинстве случаев значок «Приостановить» не горит. Не открывайте устройство подачи пленки, если значок «Приостановить» горит. Значок «Приостановить» указывает, что картридж с пленкой открыт.

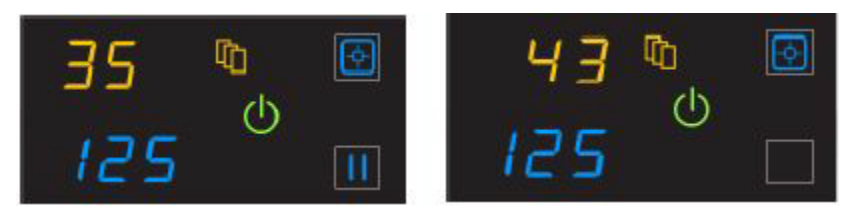

- 1. Если горит значок приостановки, нажмите этот значок и подождите, пока он не погаснет.
- 2. Откройте устройство подачи пленки.
- 3. Возьмитесь за края картриджа с пленкой, поднимите картридж и извлеките его из устройства подачи пленки.
- 4. Уберите извлеченный картридж с пленкой на хранение.

5. Установите новый картридж с пленкой:

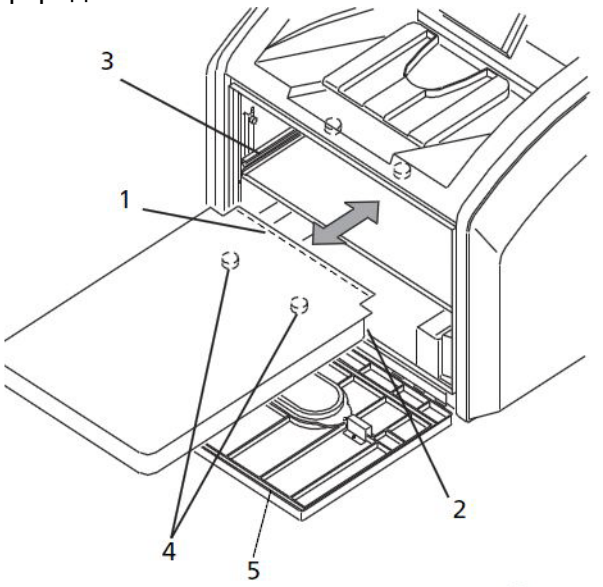

- a. Картридж должен быть обращен этикеткой вверх и перфорацией (1) вперед.
- b. Установите передний край (2) на направляющие картриджа (3).
- c. Вставьте картридж с пленкой в камеру до зацепления стопоров (4) на нижней стороне картриджа.
- 6. Закройте устройство подачи пленки (5).
- 7. Убедитесь, что вид экрана дисплея изменился и на нем отображается новый формат пленки.

### <span id="page-19-2"></span><span id="page-19-0"></span>**Удаление ожидающих заданий**

Если был выбран неправильный носитель, можно удалить все отложенные запросы печати. Чтобы отменить все запросы печати, нажмите значок формата пленки и удерживайте его нажатым в течение 5 секунд.

Рисунок 8: Нажмите желтый значок формата пленки и удерживайте его нажатым пять секунд.

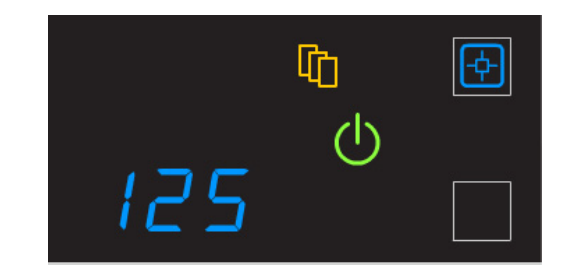

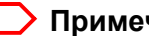

#### **Примечание**

- Запрос печати, для которого печать невозможна, автоматически удаляется из камеры. Такая ситуация может возникнуть из-за неправильного указания параметров с диагностического устройства и т. п.
- Если задание не может быть напечатано, камера выдает пустую пленку в выходной лоток.

### <span id="page-19-1"></span>**Выполнение проверочной печати**

#### **Примечание**

Дополнительные тестовые отпечатки можно напечатать с помощью веб-портала.

1. Выполните на камере тест SMPTE для проверки возможности печати.

Рисунок 9: Нажмите два значка на правой стороне одновременно и удерживайте их нажатыми пять секунд.

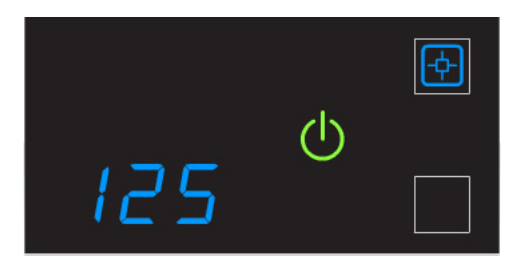

2. Нажмите, а затем отпустите значки «Калибровка» и «Приостановить». Значки мигают до завершения тестовой печати.

### <span id="page-20-2"></span><span id="page-20-0"></span>**Калибровка камеры в соответствии с установленной пленкой**

В нормальных рабочих условиях калибровать камеру для пленки не требуется. Калибровку требуется выполнять в следующих случаях:

- на экране дисплея отображается код 001;
- произошла ошибка калибровки, на которую указывает код 624, 631 или 632 на экране дисплея;
- на начальном экране веб-портала отображается сообщение **Нет калибровки**.

При калибровке выполняется контрольная печать со ступенчатым клиновым шаблоном. Шаблон содержит 21 ступенчатый клин с возрастающей оптической плотностью.

1. Нажмите этот значок для запуска калибровки.

Рисунок 10: Значок калибровки находится справа вверху.

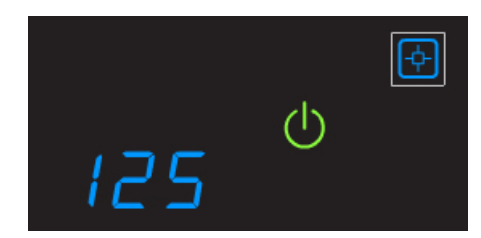

Во время выполнения калибровки мигают значки калибровки и питания.

2. После завершения калибровки мигание значков прекращается.

#### **Примечание**

Если цвет значка калибровки изменился с синего на желтый, это означает, что в процессе калибровки возникла неполадка. Отображается код ошибки. Если возникает ошибка калибровки, может оказаться необходимым устранить ошибку перед продолжением печати.

#### <span id="page-20-1"></span>**См. также**

[Индикаторы](#page-27-0) ошибок на экране дисплея

### <span id="page-21-0"></span>**Открытие крышки**

Можно открыть верхнюю крышку камеры, ее левую крышку и устройство подачи пленки. В целях безопасности для крышек предусмотрен механизм защитной блокировки, который исключает печать в камере при открытых крышках. Камера не работает при включенной блокировке.

Код 701 предупреждает, что крышка и механизм защитной блокировки открыты и внутреннее питание отключено от областей, доступных для оператора.

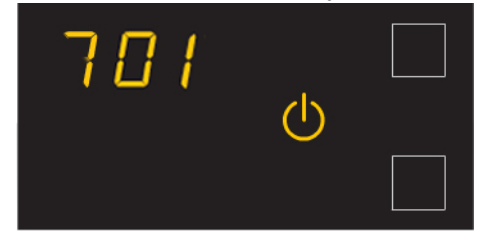

Верхнюю и левую крышки может потребоваться открыть для поиска застрявшей пленки.

#### <span id="page-21-1"></span>**См. также**

### <span id="page-22-2"></span><span id="page-22-0"></span>**Дополнительные функции на веб-портале**

Веб-портал – это интерфейс для доступа к дополнительным функциям. Помимо установки и настройки системы, веб-портал позволяет просматривать и контролировать сетевые подключения камеры, настраивать функции, просматривать сообщения об ошибках и получать общие сведения о состоянии. Можно также проверять счетчик пленки, формат пленки и ее тип.

Предусмотрены следующие средства устранения неполадок:

- оптимизация качества снимков для диагностических устройств;
- запуск диагностических служебных программ, включая резервное копирование и восстановление.

Для веб-портала предусмотрены интерактивная справочная система и руководство пользователя.

Пользователи могут получить дополнительные сведения на веб-портале, обратившись к интерактивной справочной системе или руководству по эксплуатации.

#### <span id="page-22-1"></span>**Доступ к веб-порталу**

#### **Предварительные условия:**

Настольный или переносной ПК, подключенный к сети

- 1. Запустите WINDOWS INTERNET EXPLORER (версии 6, 7 или 8) на настольном или переносном ПК.
- 2. В поле адреса введите: http://<IP-адрес камеры>

#### **Примечание**

Если вы не знаете IP-адрес камеры, обратитесь к администратору сети или сотруднику, который устанавливал камеру.

- 3. Нажмите **Перейти**.
	- На главном экране веб-портала отображаются общее состояние, количество заданий печати в очереди, количество заданий, ожидающих пленки и количество листов пленки.
	- Центральная панель отображает экраны, на которых пользователь просматривает и выполняет задачи. Выбрав пункт **Документация** на левой панели, можно открыть интерактивную справку; значок справки обеспечивает доступ к контекстной справке по полям и страницам.
	- На левой панели также отображаются ссылки на другие экраны.

#### **Примечание**

В случае использования WINDOWS INTERNET EXPLORER 8 переведите окно INTERNET EXPLORER (IE) в режим представления совместимости. После открытия окна IE 8 нажмите кнопку Представление совместимости на панели инструментов. Таким образом можно избежать ряда потенциальных неполадок при просмотре с

помощью IE 8. Если на панели инструментов отсутствует такой значок, выберите пункт **Представление совместимости** в меню **Сервис**.

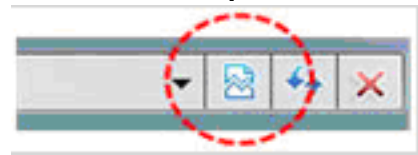

## <span id="page-24-0"></span>**3 Техническое обслуживание <sup>и</sup> устранение неполадок**

Используйте сведения из этой главы для поддержания оптимального состояния лазерной камеры и устранения незначительных неполадок.

- Общие сведения: [сообщения](#page-25-3) и коды состояний и ошибок
- [Профилактическое](#page-25-4) техобслуживание информация о том, как реагировать на появление значка техобслуживания.
- [Индикаторы](#page-27-1) ошибок на экране дисплея информация о желтых и красных значках ошибок.
- Получение [дополнительных](#page-28-1) сведений об ошибках с помощью веб-портала информация о том, как и зачем открывать веб-портал.
- [Сообщения](#page-29-2) и коды ошибок для подсистем справочный раздел с описанием сообщений и кодов ошибок.
- Коды [условий](#page-35-1) справочный раздел со списком всех кодов состояний
- Индикация и области [застревания](#page-43-1) пленки содержит инструкции по определению местоположения и устранению застревания пленки.
- Не [работает](#page-48-3) экран дисплея инструкции о том, что делать, если экран дисплея не отвечает.
- [Обращение](#page-48-4) в службу поддержки

### <span id="page-25-3"></span><span id="page-25-0"></span>**Общие сведения: сообщения и коды состояний и ошибок**

Камера обнаруживает ошибки и другие состояния, отображая их несколькими способами. При некоторых условиях требуется вмешательство пользователя. В этом разделе приведен список кодов, рассматриваются условия их появления и приводятся рекомендации по требуемым действиям. Коды отображаются в следующих местах.

• **На экране дисплея камеры** слева вверху. На экране дисплея отображаются трехзначные коды.

Некоторые коды связаны со значками на экране дисплея, такими как значок застревания пленки, и помогают быстро понять причины их появления.

• **В веб-портале**. Откройте веб-портал с помощью ПК, клавиатуры и мыши, чтобы получить дополнительные сведения об ошибках и состояниях. Пользоваться веб-порталом необязательно, но он может быть полезен. В веб-портале могут предоставляться более обширные сведения, чем на экране дисплея лазерной камеры, в силу ограниченного размера экрана дисплея.

#### **См. также**

Получение [дополнительных](#page-28-1) сведений об ошибках с помощью веб-портала

### <span id="page-25-4"></span><span id="page-25-1"></span>**Профилактическое техобслуживание**

#### **Примечание**

Сведения о таких ситуациях также отображаются в веб-портале.

#### <span id="page-25-2"></span>**О фильтре**

### **Внимание**

В США отработанные фильтры не считаются опасными для окружающей среды в соответствии с законом Агентства охраны окружающей среды США о сохранении и возобновлении природных ресурсов (EPA RCRA) и утилизируются обычным способом. Разрешается утилизация фильтров на муниципальных лицензированных предприятиях по обработке твердых отходов. По вопросам наличия дополнительных требований к утилизации обращайтесь в государственные или местные органы штата, контролирующие обработку твердых отходов. В других странах обращайтесь за руководством по утилизации в государственные или местные органы, контролирующие обработку твердых отходов.

Дезодорирующий фильтр поглощает запахи, возникающие при обработке в лазерной камере. Фильтр в лазерной камере необходимо заменять после печати 7500 отпечатков. Держите по крайней мере один фильтр наготове для замены по мере необходимости.

#### <span id="page-26-2"></span><span id="page-26-0"></span>**Замена фильтра**

Когда требуется замена фильтра, на экране дисплея отображаются код ошибки 449 и значок техобслуживания.

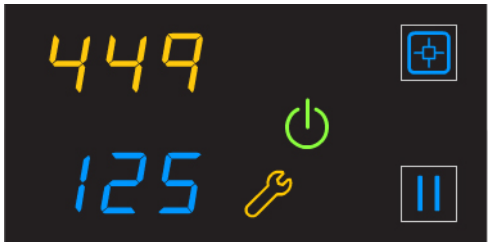

- 1. Откройте устройство подачи пленки.
- 2. Извлеките дезодорирующий фильтр (1), приподняв его вверх и потянув на себя.

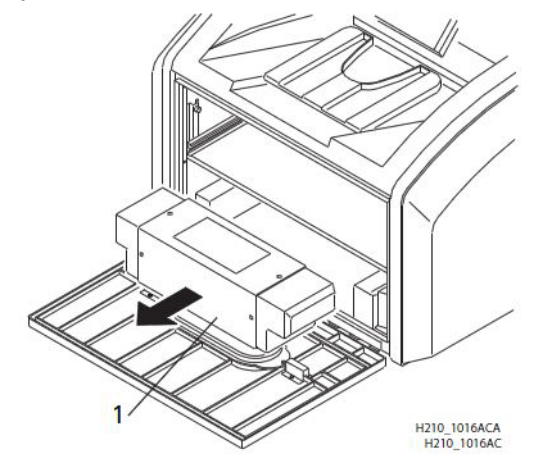

- 3. Установите новый дезодорирующий фильтр.
- 4. Закройте устройство подачи пленки.
- 5. Чтобы сбросить состояние лазерной камеры для нового фильтра и убрать значок техобслуживания, одновременно нажмите значки техобслуживания и калибровки.

#### <span id="page-26-3"></span><span id="page-26-1"></span>**Код 550 и значок техобслуживания**

Если требуется обратиться в обслуживающую организацию для профилактического обслуживания камеры, отображаются код 550 и значок техобслуживания:

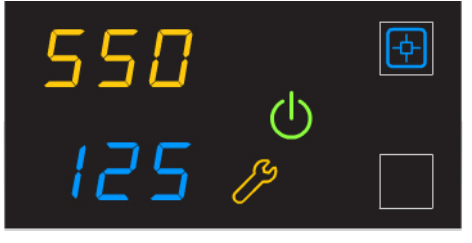

При появлении кода 550 обратитесь в уполномоченную обслуживающую организацию.

### <span id="page-27-1"></span><span id="page-27-0"></span>**Индикаторы ошибок на экране дисплея**

Камера автоматически определяет ошибки и другие условия, требующие вмешательства. Некоторые ошибки или нештатные условия отображаются на экране дисплея в виде кодов условий и значков.

#### **Примечание**

Сведения о таких ошибках также отображаются на веб-портале.

#### **Ошибка калибровки**

В случае сбоя калибровки на экране дисплея отображаются ошибка 624, 631 или 632 и желтый значок калибровки:

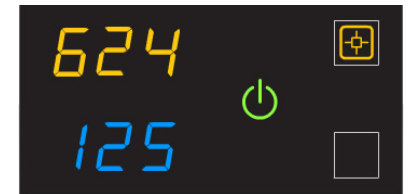

Чаще всего это вызвано неполадками с пленкой. Возможность продолжения печати зависит от причины сбоя, но калибровка камеры может быть неоптимальной.

#### **Требуется перезапуск**

При появлении красного значка перезапуска для продолжения печати необходимо выполнить перезапуск лазерной камеры.

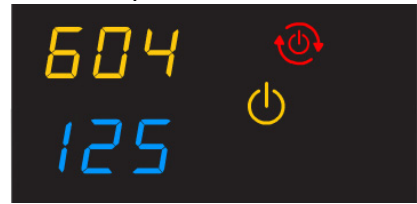

Для перезапуска камеры выключите питание на задней стороне камеры, затем снова включите его. Если ошибка не устранена, обратитесь в квалифицированную обслуживающую организацию.

#### **Застревание пленки**

При появлении красного значка застревания пленки для продолжения печати необходимо удалить застрявшую пленку.

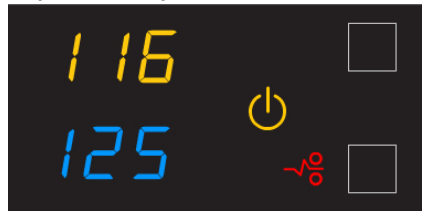

#### **См. также**

### <span id="page-28-1"></span><span id="page-28-0"></span>**Получение дополнительных сведений об ошибках с помощью веб-портала**

Веб-портал обеспечивает интерфейс к дополнительным функциям камеры. С помощью веб-портала можно просматривать сообщения об ошибках и устранять их причину, а также получать общие сведения о состоянии.

#### **О кодах на веб-портале и на экране дисплея**

Трехзначные коды ошибок и состояния на экране дисплея отображаются в веб-портале в виде пятизначных кодов. Последние три цифры кодов в веб-портале совпадают с тремя цифрами на экране дисплея. Например, код 701 на экране дисплея соответствует коду 20701 в веб-портале. В этом разделе описываются сведения, отображаемые на экране дисплея и/или в веб-портале, и соответствующие им действия.

#### **См. также**

Доступ к веб-[порталу](#page-22-1)

### <span id="page-29-2"></span><span id="page-29-0"></span>**Сообщения и коды ошибок для подсистем**

В этом разделе описываются коды и сообщения, отображаемые на экране дисплея и в веб-портале.

#### <span id="page-29-1"></span>**DICOM (Цифровая визуализация и передача данных в медицине)**

В ответ на запрос о состоянии (N-GET) принтера DICOM от диагностического устройства запрашивающему пользователю класса «сервис» (SCU) возвращаются сообщение о состоянии принтера и сообщение с данными состояния принтера. Каждой ошибке соответствует сообщение с данными состояния принтера. Если при получении запроса N-GET о состоянии принтера существует более одной ошибки, передается сообщение о состоянии в соответствии с установленным приоритетом. В таблице приведены состояния и информационные сообщения для принтера DICOM.

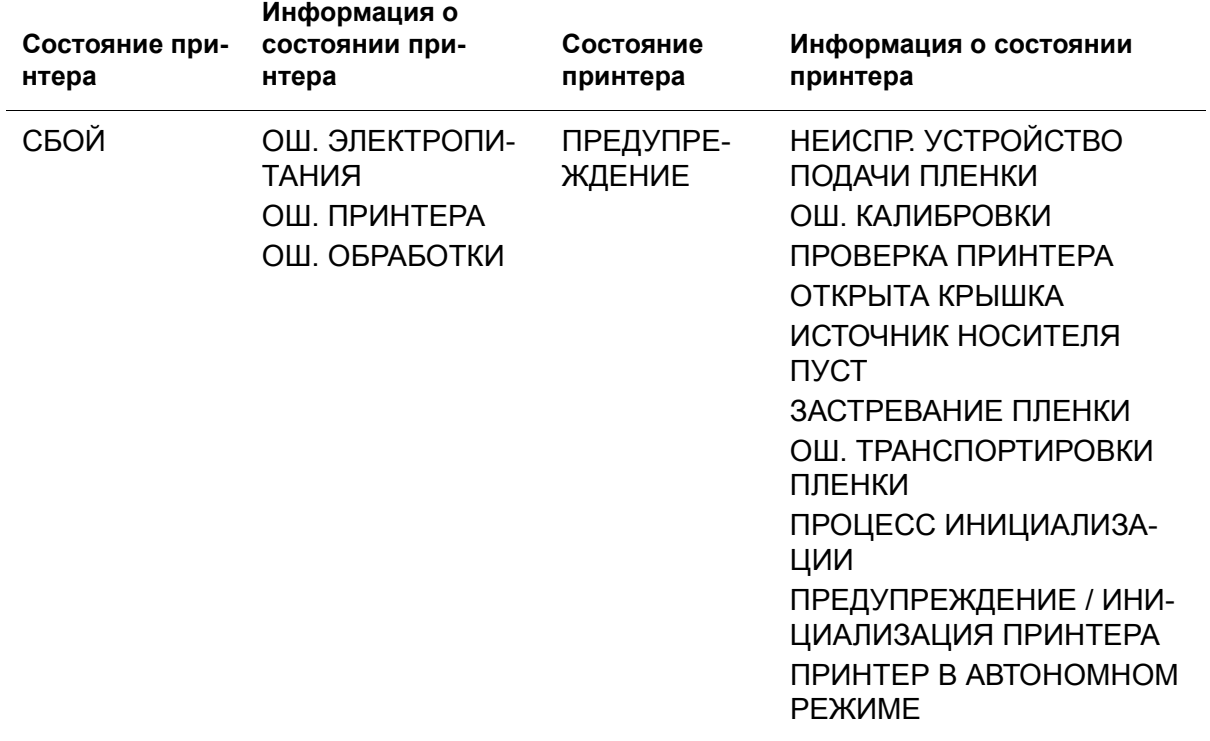

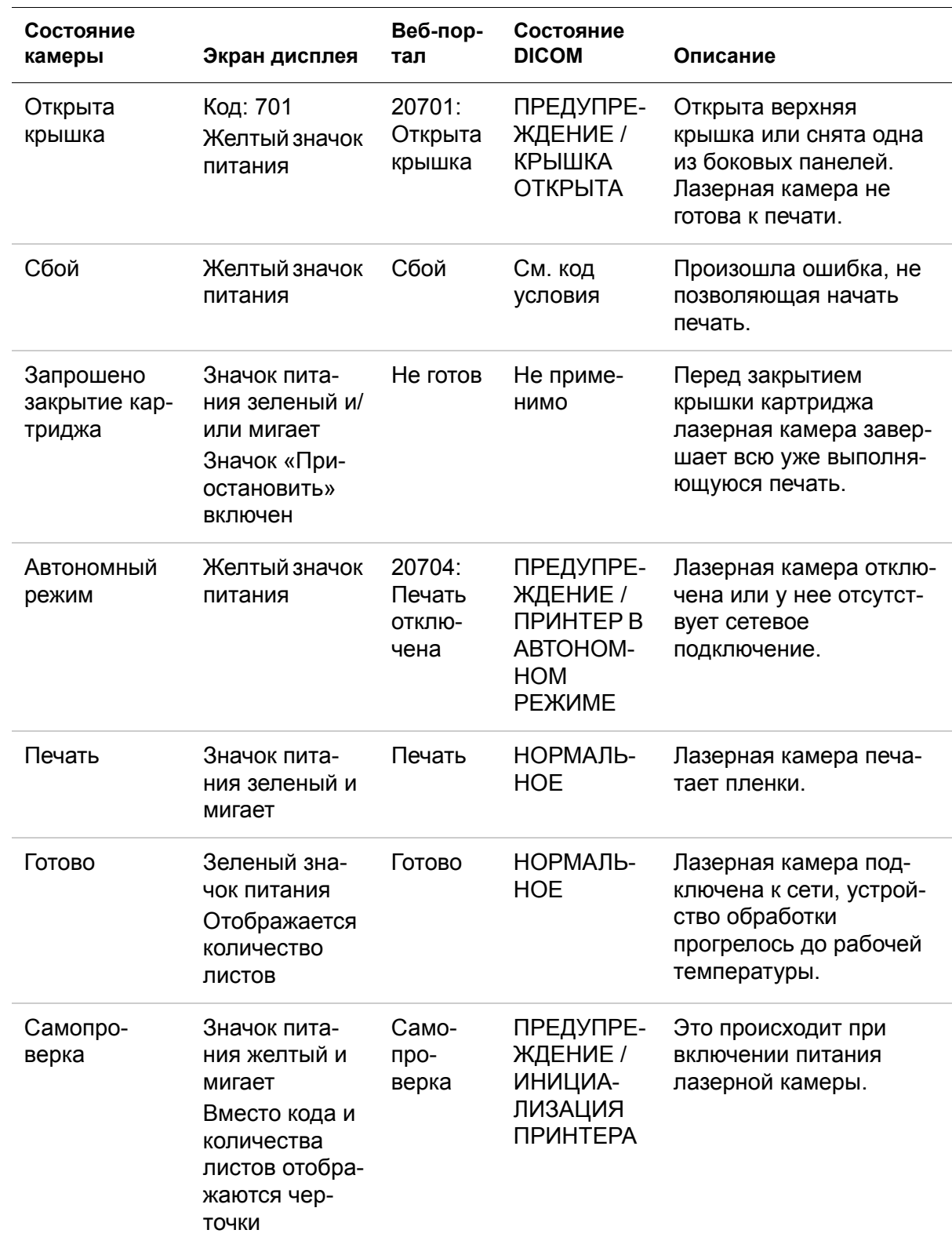

### <span id="page-30-0"></span>**Принтер**

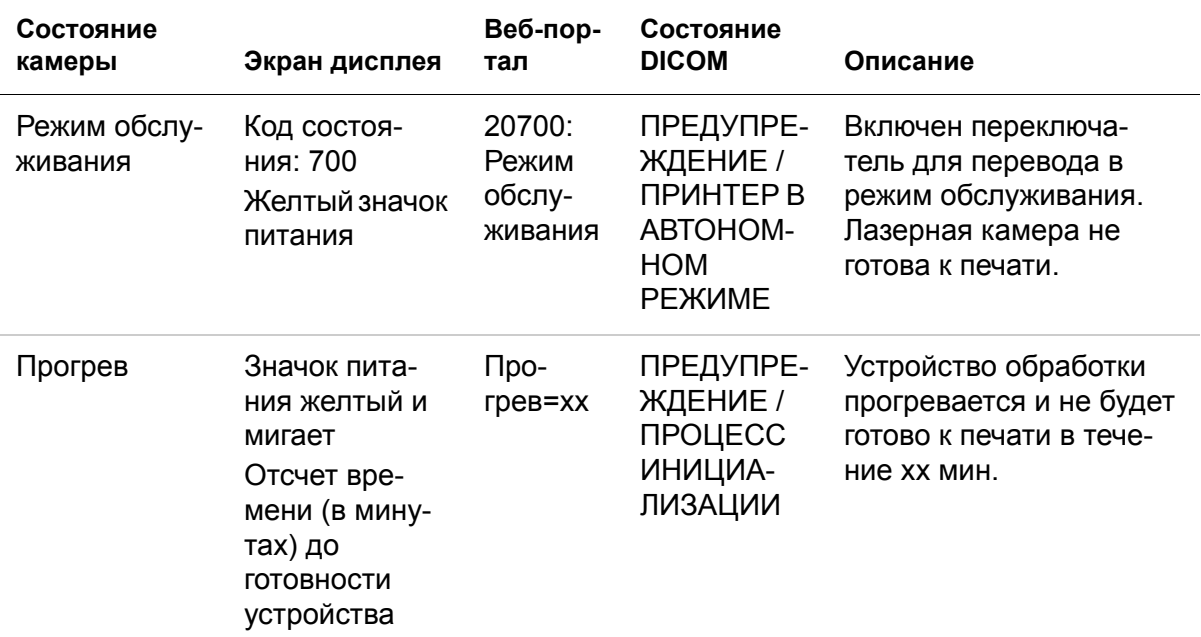

### <span id="page-31-0"></span>**Картридж с пленкой**

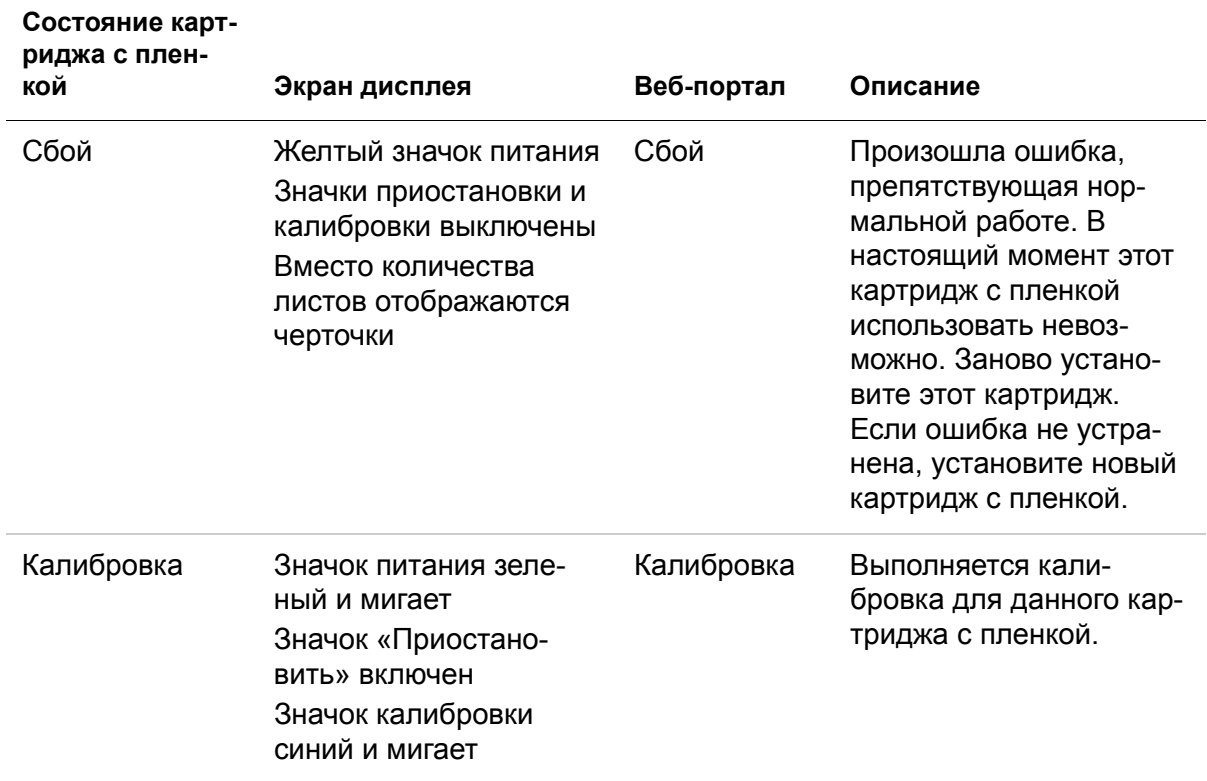

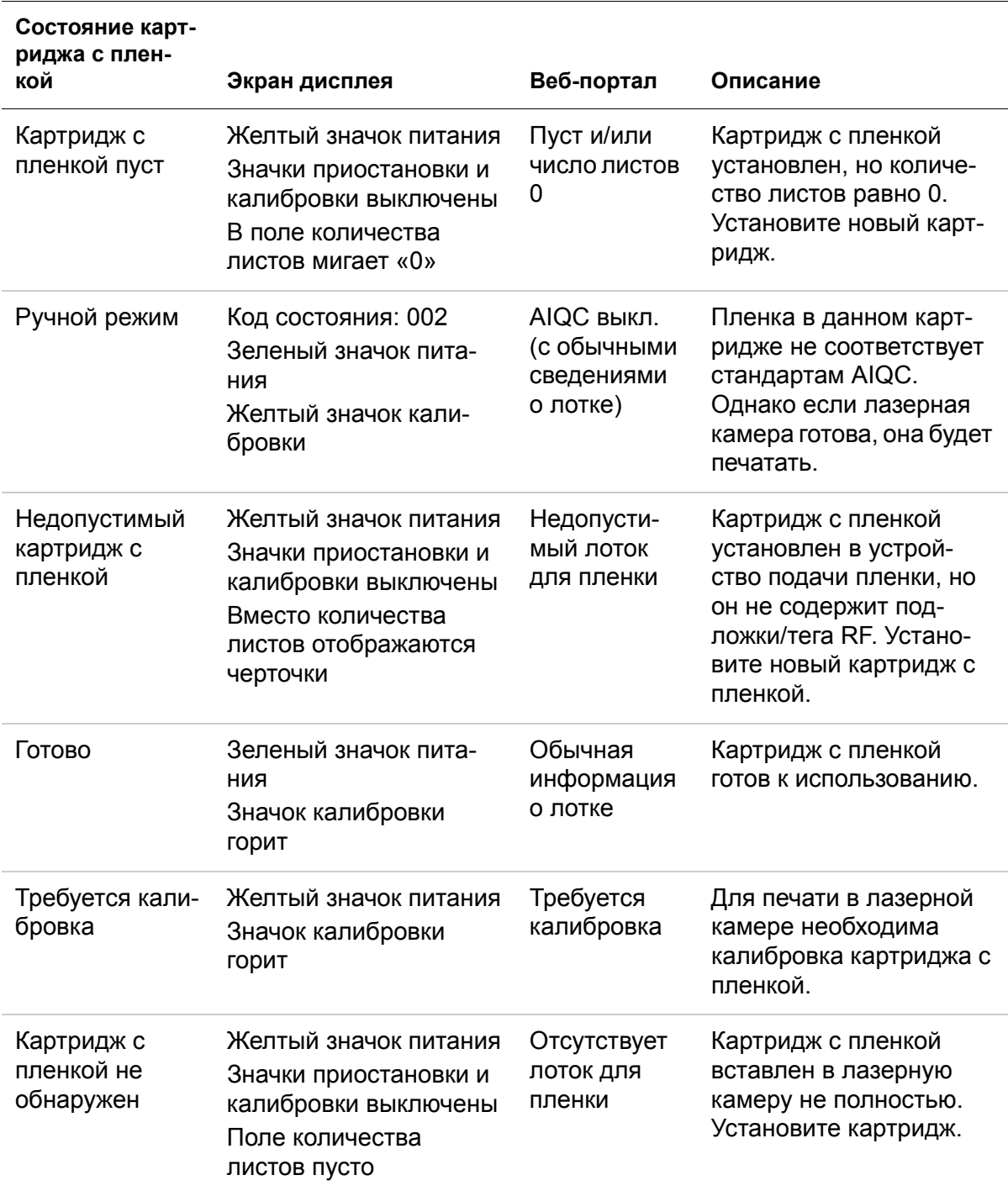

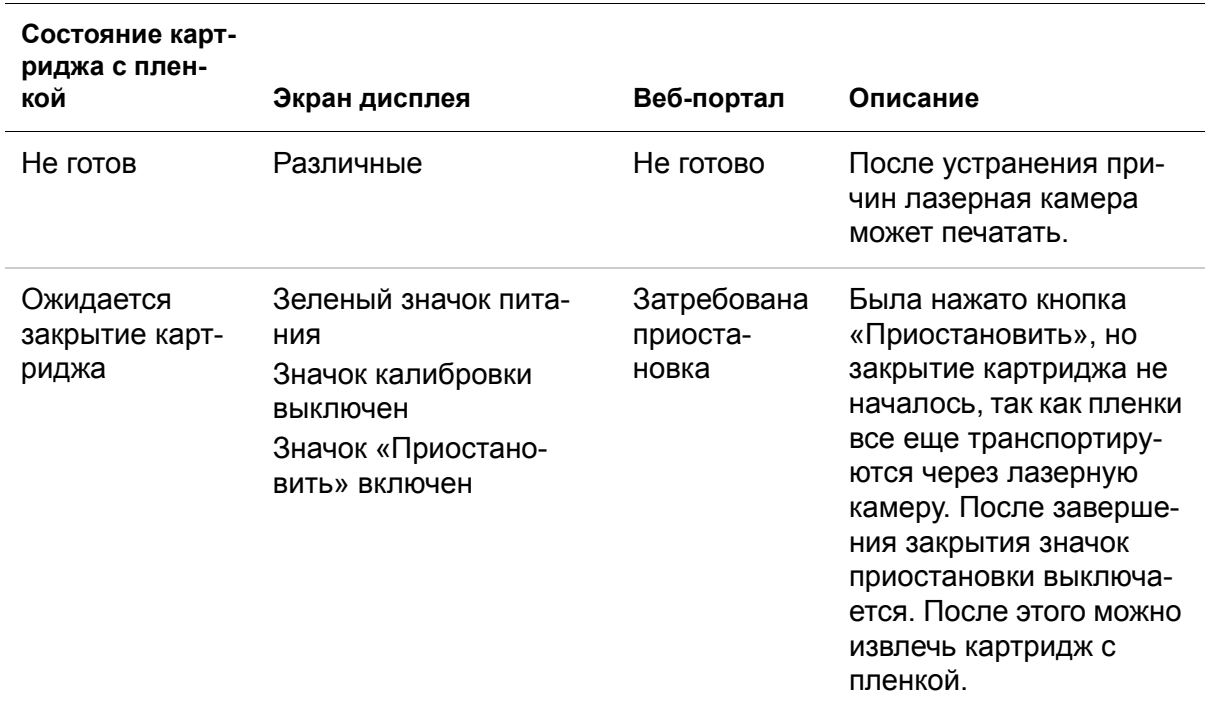

#### **См. также**

Калибровка камеры в соответствии с [установленной](#page-20-0) пленкой

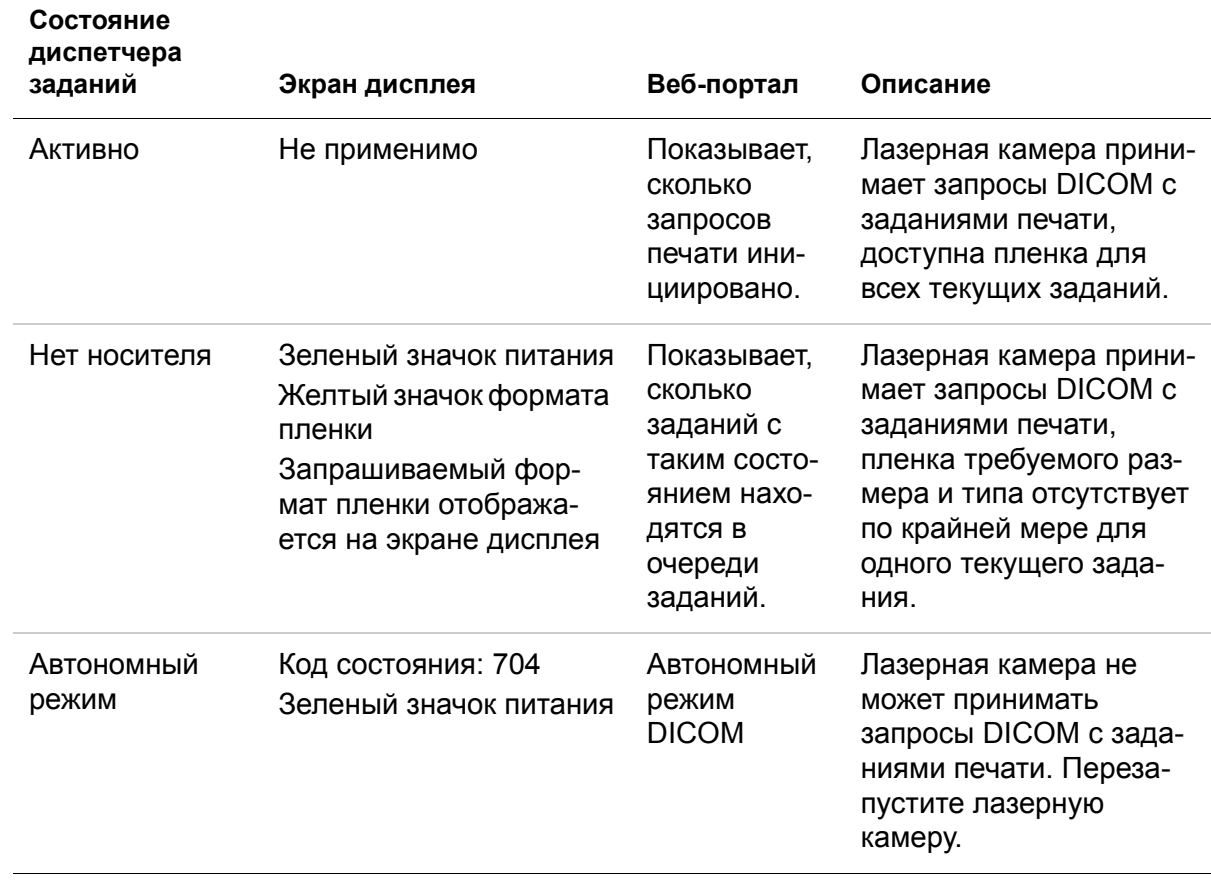

### <span id="page-34-0"></span>**Диспетчер заданий**

#### **См. также**

Загрузка пленки другого формата в [соответствии](#page-17-0) с запросом печати

### <span id="page-35-1"></span><span id="page-35-0"></span>**Коды условий**

Коды условий отображаются на экране дисплея в порядке их формирования. Если с текущим условием в лазерной камере связано несколько кодов, первый код отображается на экране в течение 6 с, остальные коды в списке отображаются по 3 с в режиме циклической прокрутки списка. Эти коды и сообщения можно также просмотреть в веб-портале.

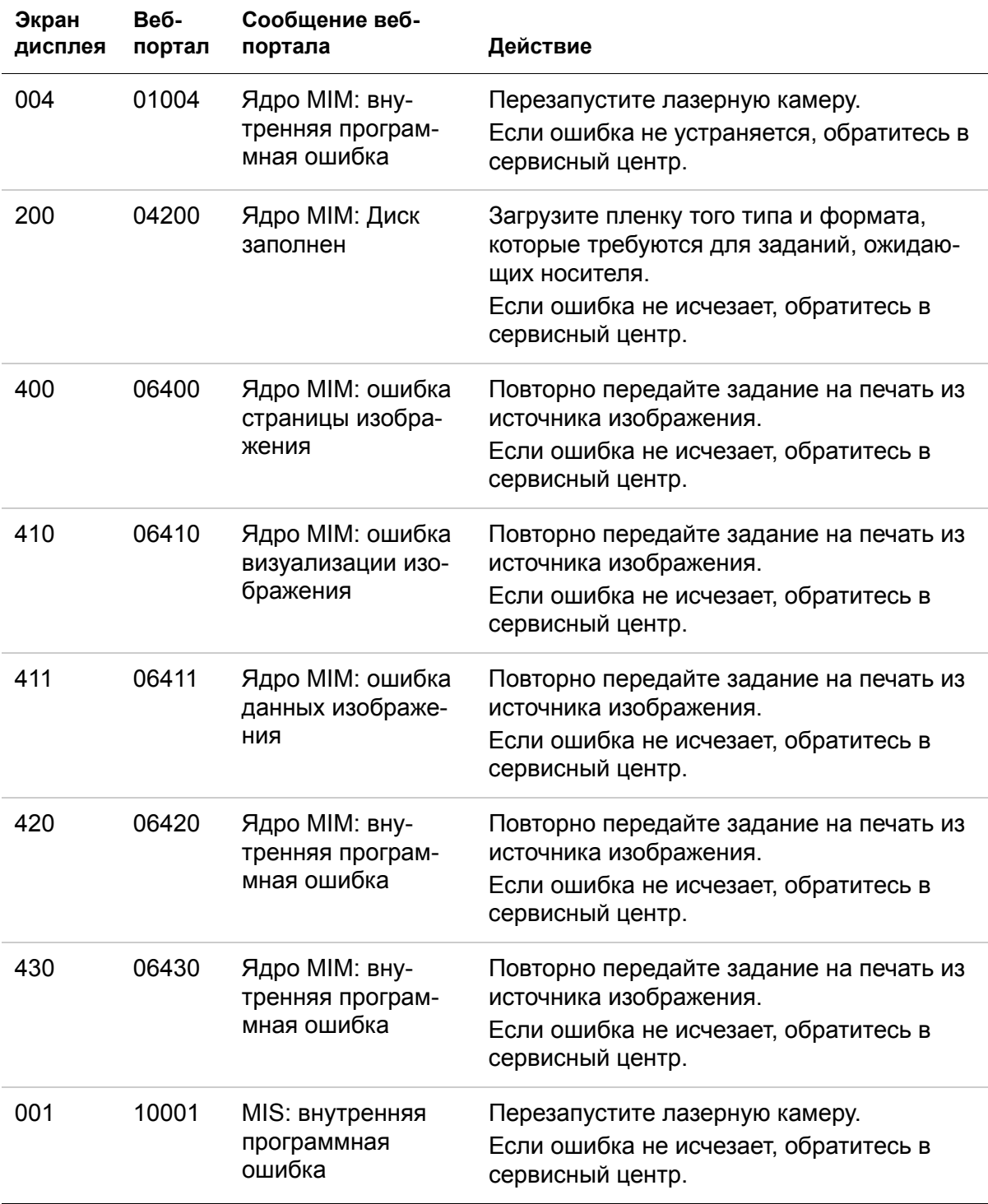

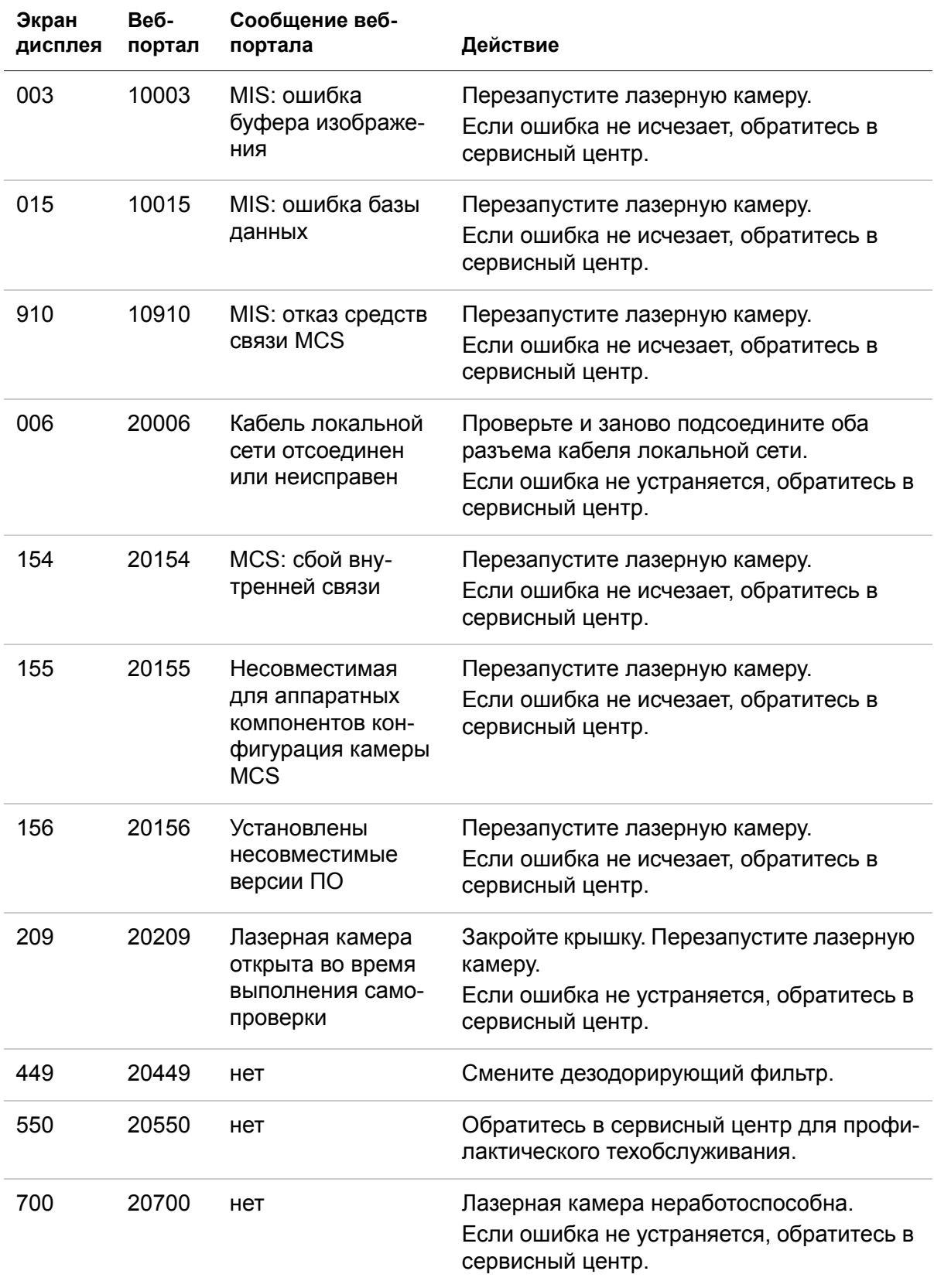

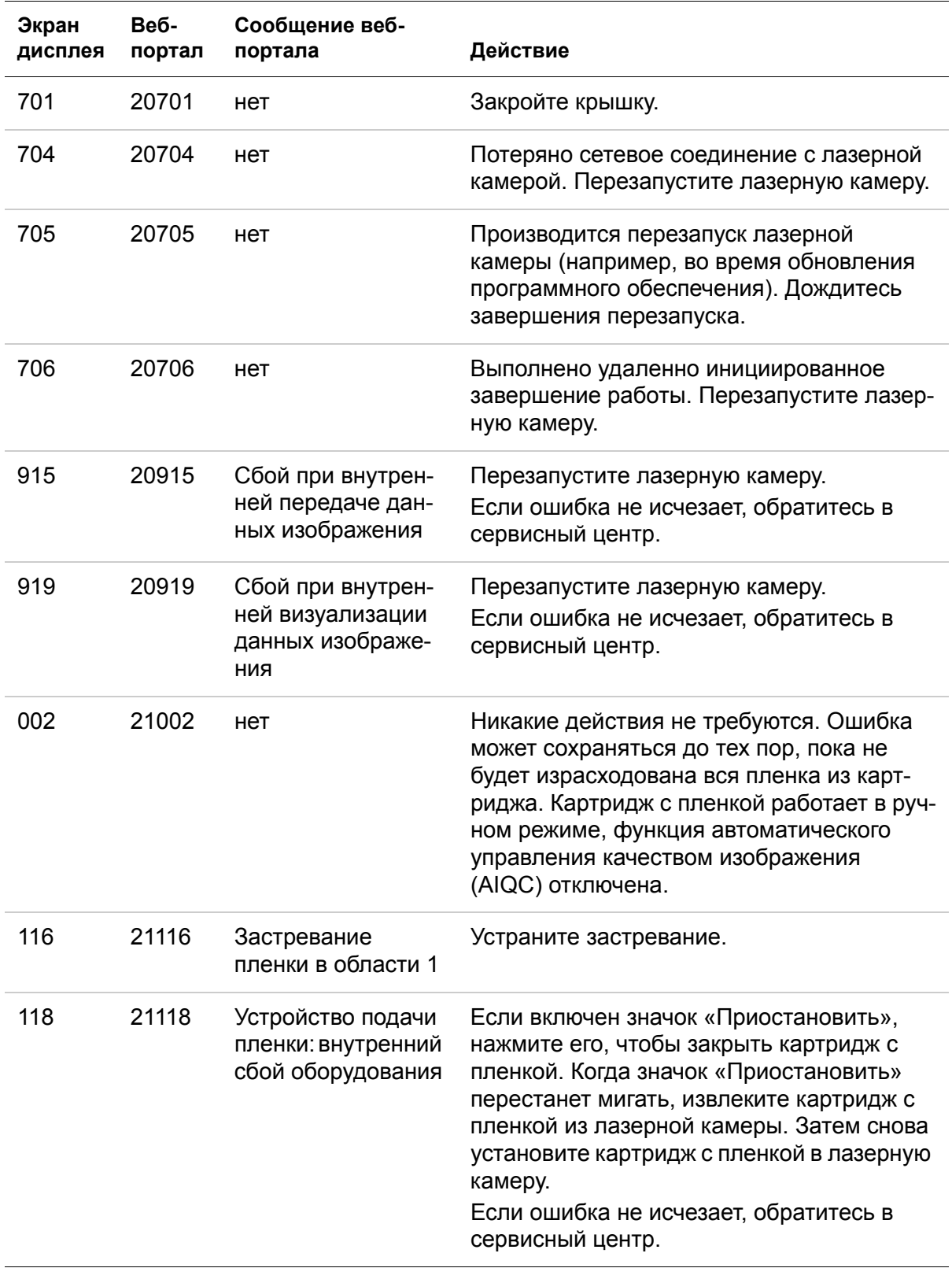

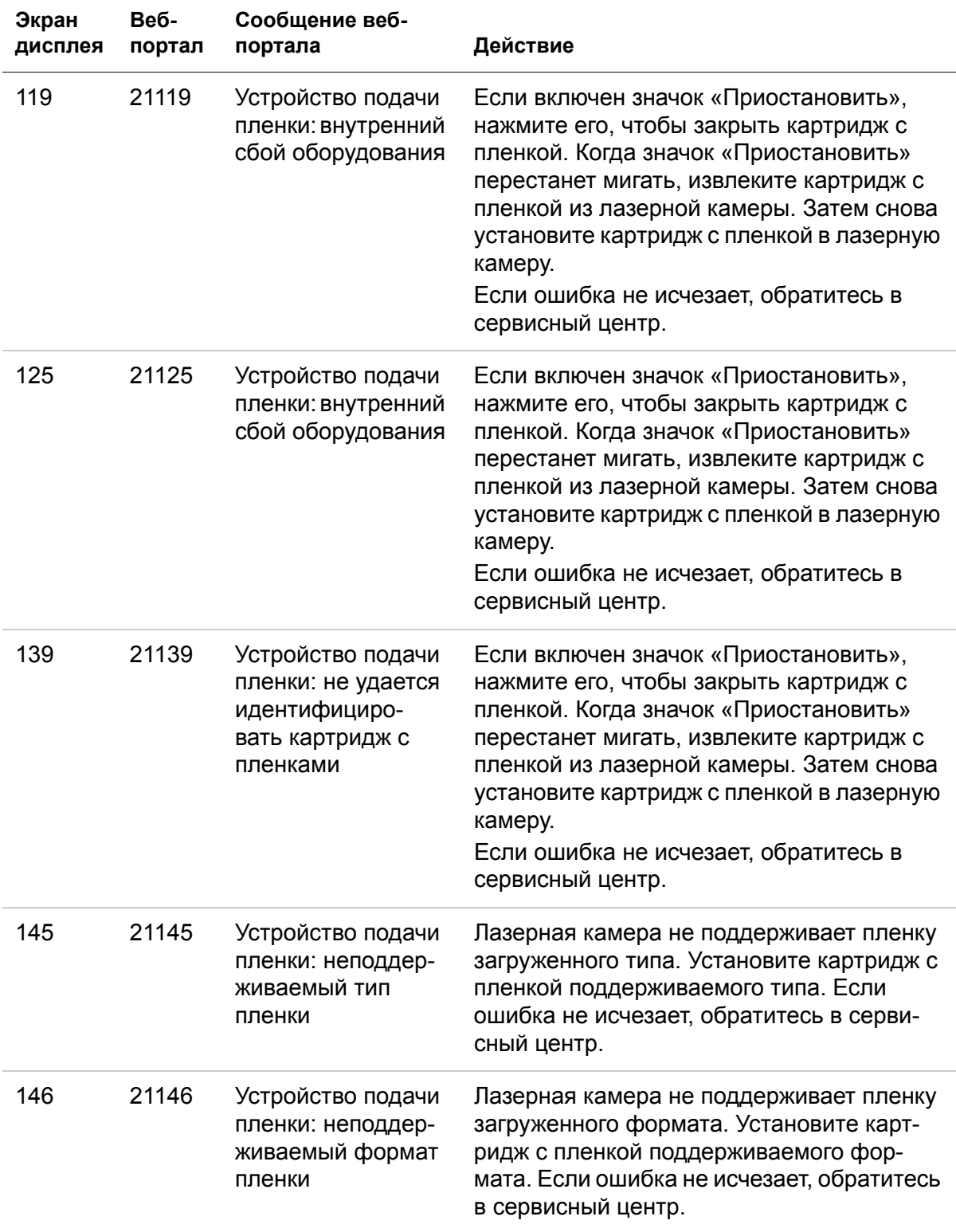

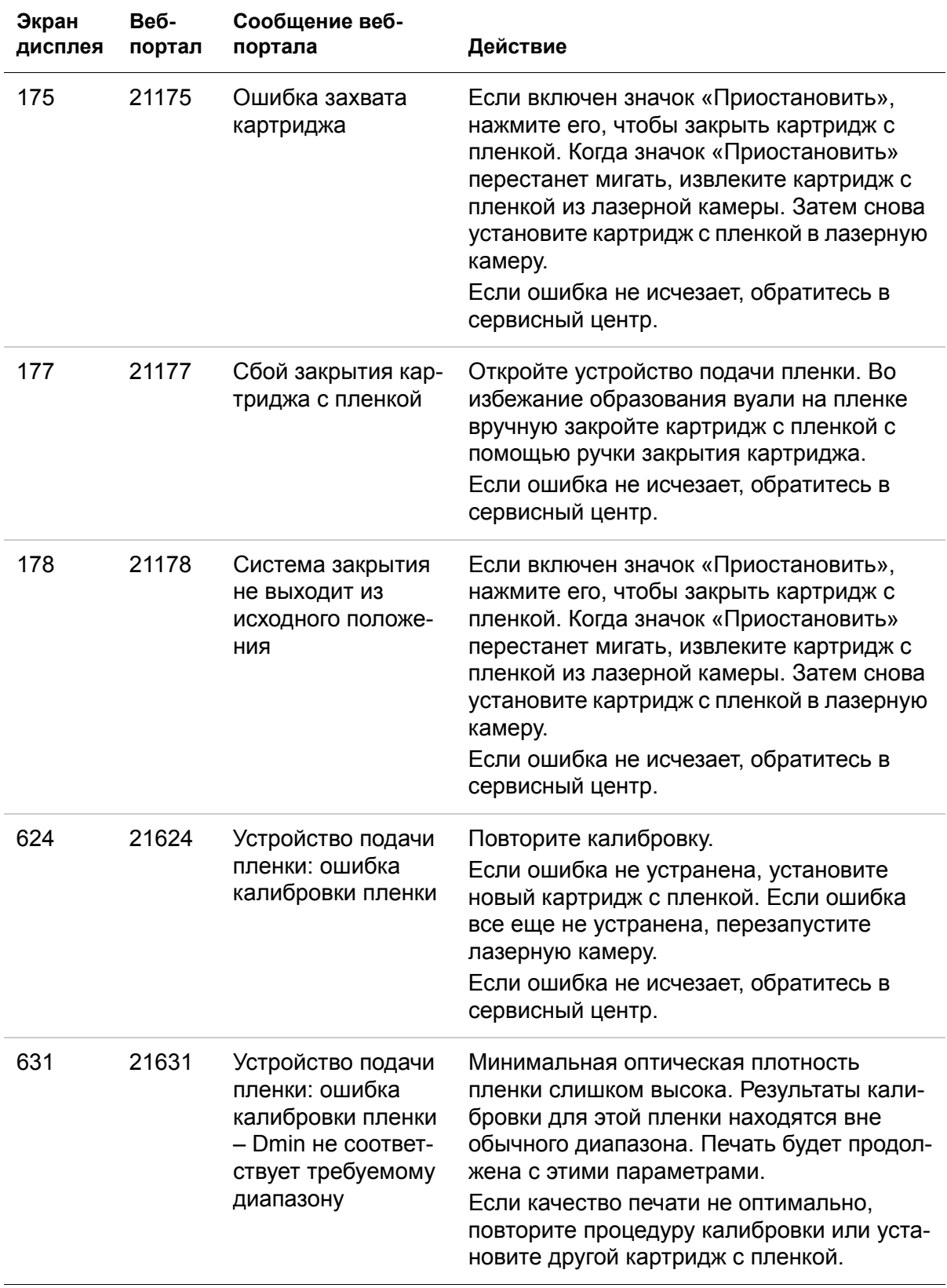

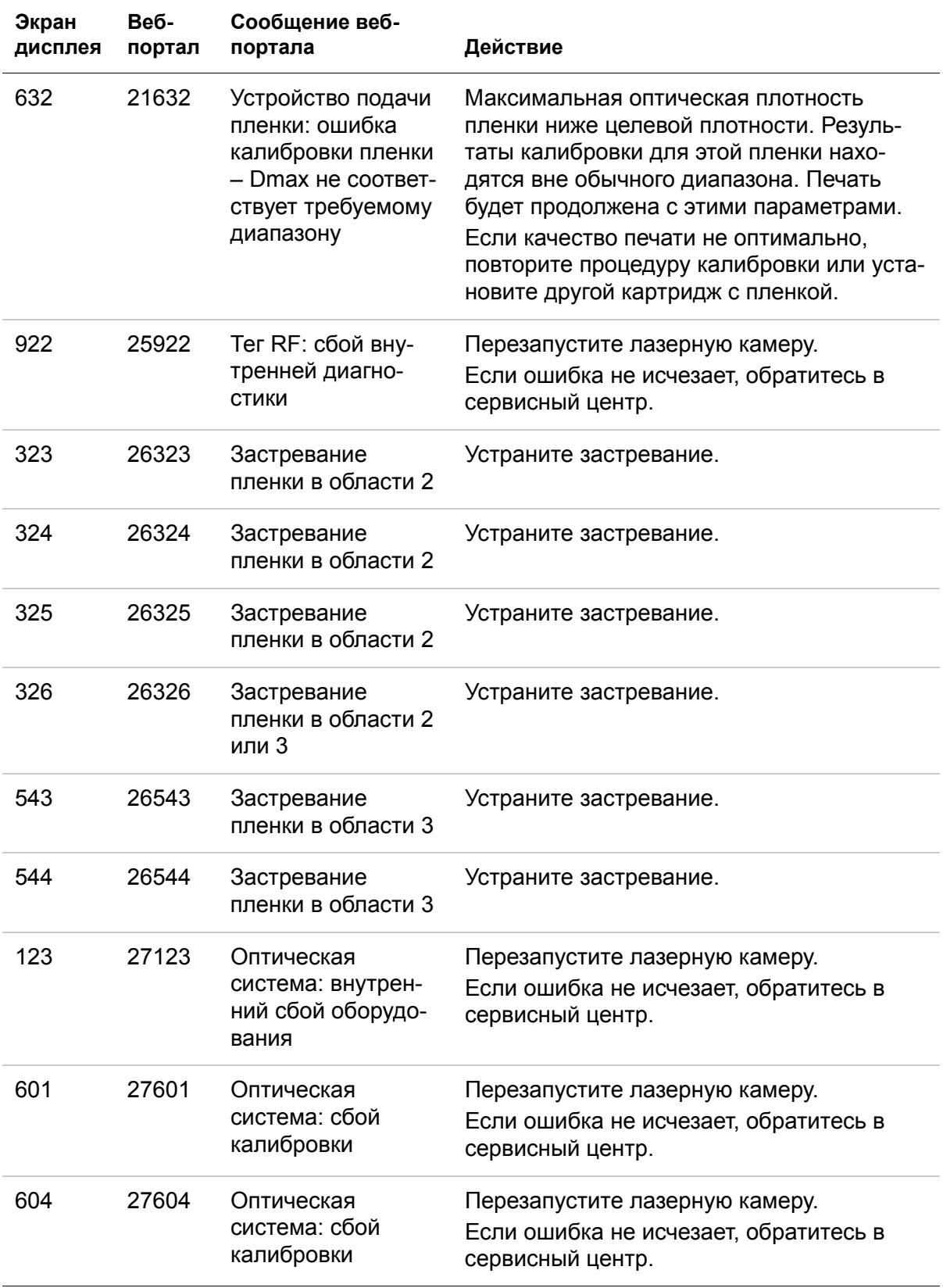

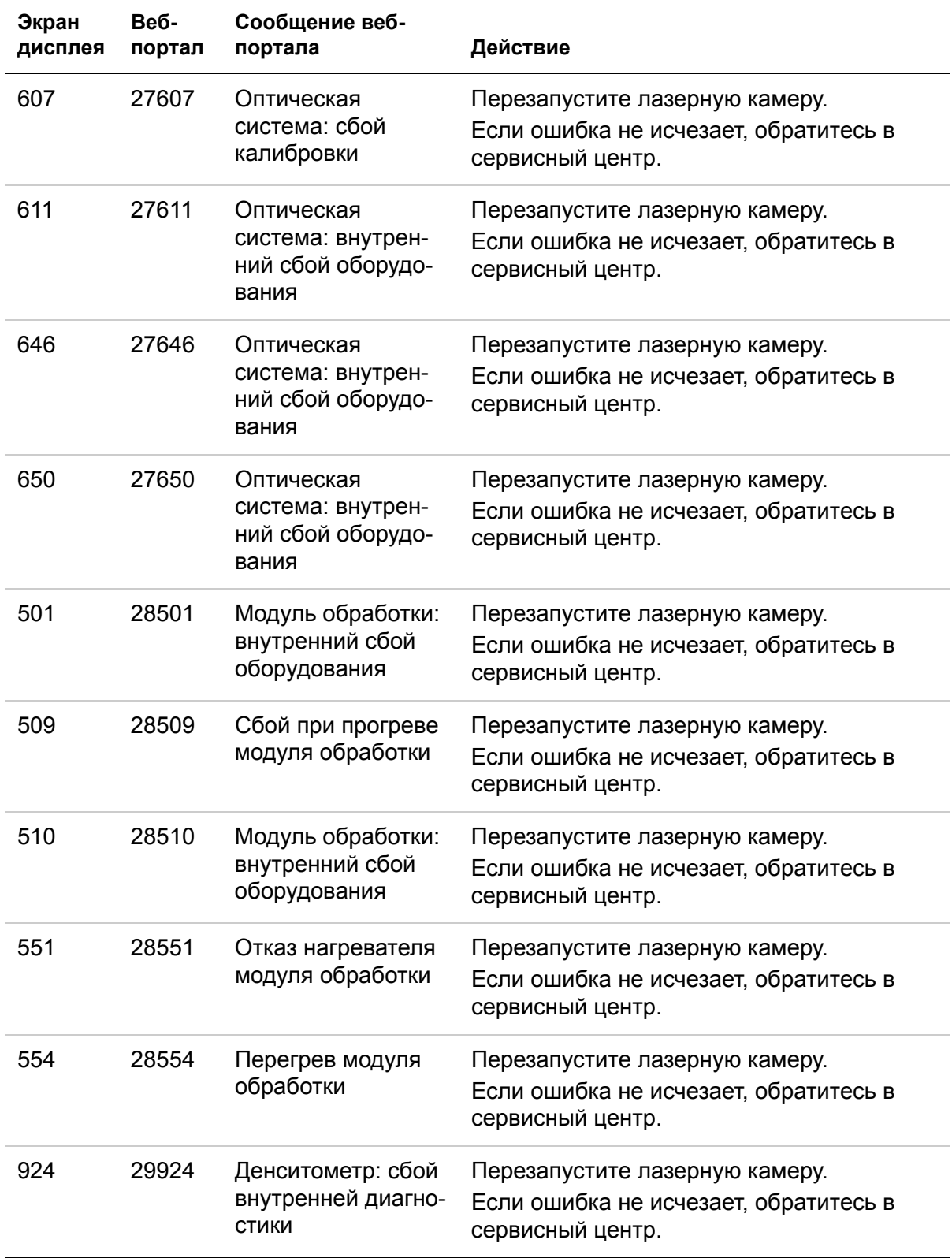

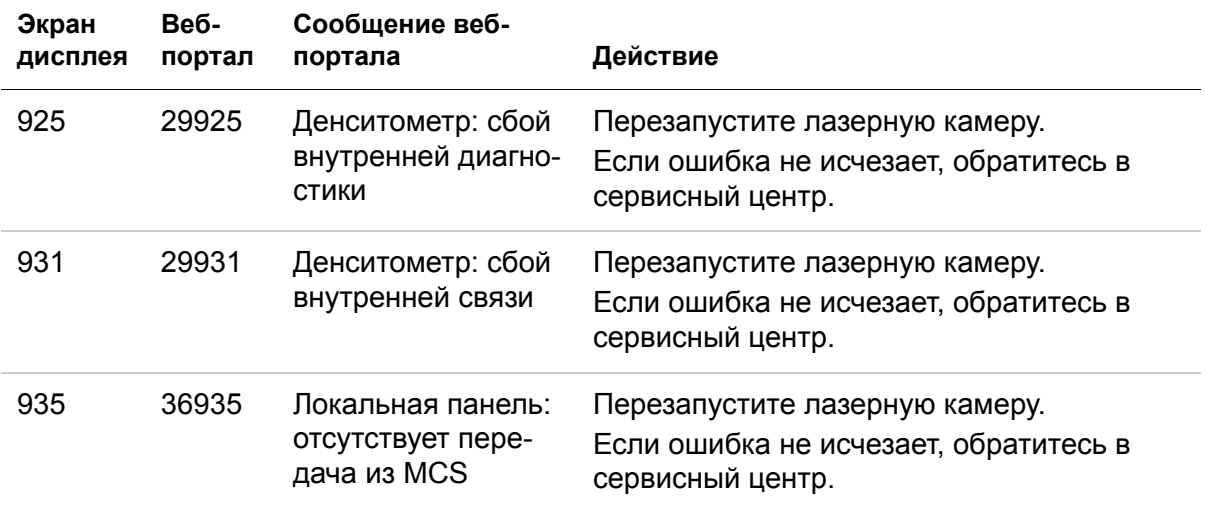

#### **См. также**

[Перезапуск](#page-14-0) камеры

Загрузка пленки другого формата в [соответствии](#page-17-0) с запросом печати

Замена [фильтра](#page-26-2)

Код 550 и значок [техобслуживания](#page-26-3)

Калибровка камеры в соответствии с [установленной](#page-20-0) пленкой Устранение кода [застревания](#page-45-2) пленки 116 / застревания в области 1 Устранение кода [застревания](#page-45-3) пленки 323 / застревания в области 2 Устранение кода застревания пленки 324 или 325 / [застревание](#page-46-1) в области 2 Устранение кода [застревания](#page-47-1) пленки 326 / застревания в области 2 или 3 Устранение кода застревания пленки 543 или 544 / [застревание](#page-48-5) в области 3

### <span id="page-43-1"></span><span id="page-43-0"></span>**Индикация и области застревания пленки**

#### **Области застревания**

Если пленка застряла, на экране дисплея отображаются значок застревания и код ошибки, указывающий, где произошло застревание пленки. Проверьте код для определения места застревания пленки.

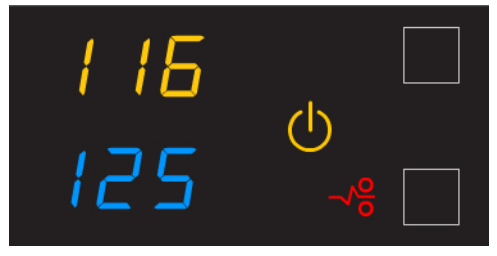

#### **Примечание**

Сведения о таких ошибках также отображаются на веб-портале.

Рисунок 1: Области застревания пленки

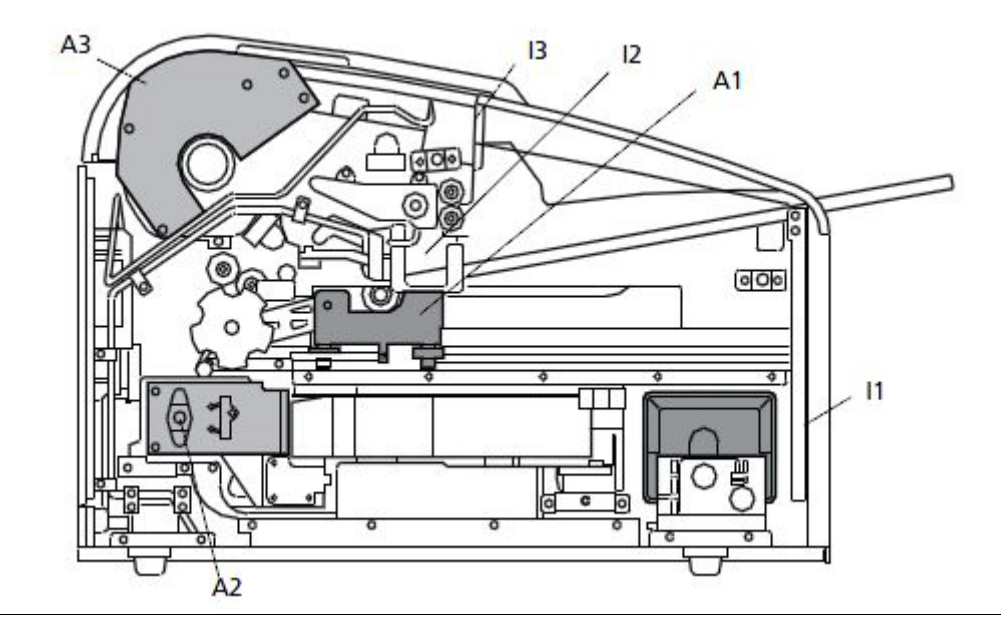

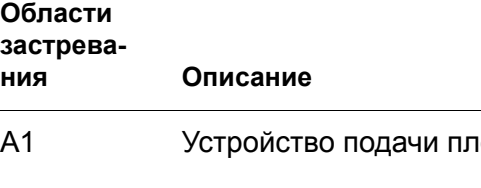

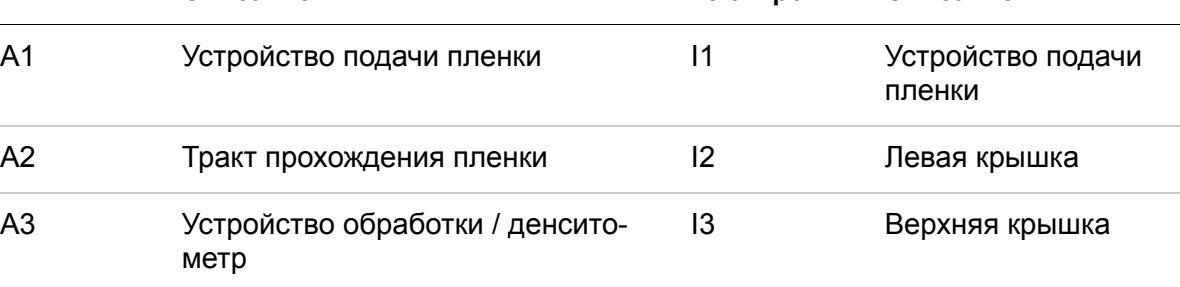

**ния Описание Блокировки Описание**

#### **Ручки роликов**

В некоторых случаях застрявшую пленку можно извлечь, поворачивая ручку для вывода пленки из камеры. Подробные сведения см. в инструкциях по удалению застрявшей пленки.

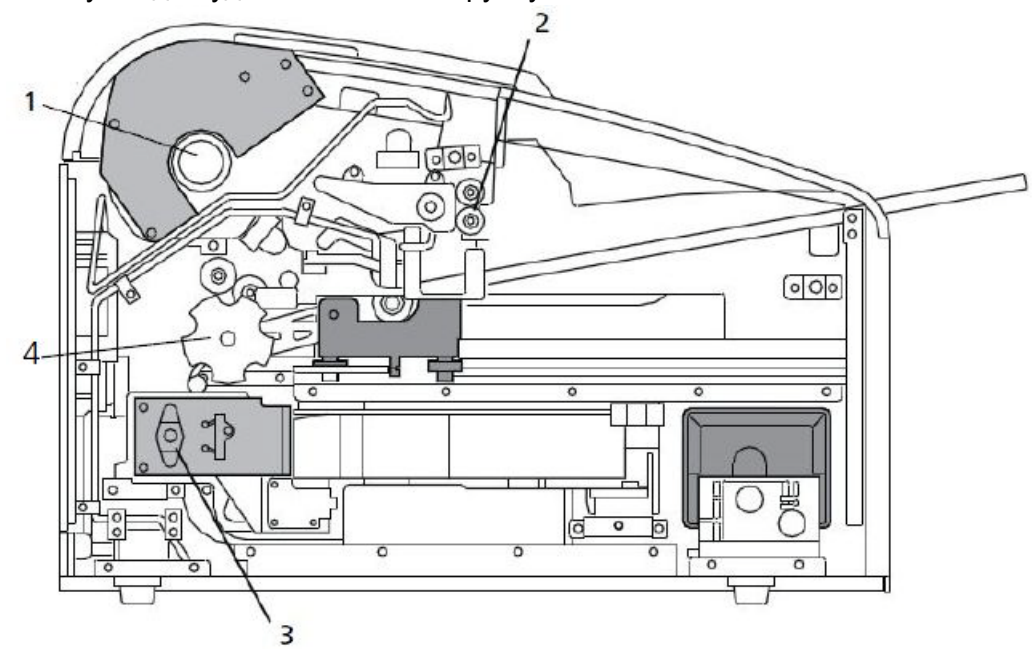

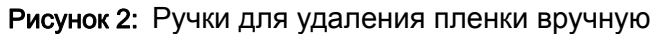

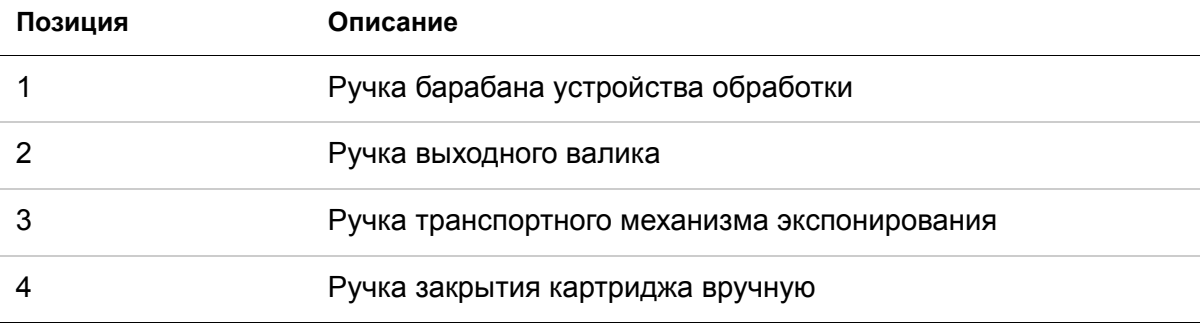

#### <span id="page-45-2"></span><span id="page-45-0"></span>**Устранение кода застревания пленки 116 / застревания в области 1**

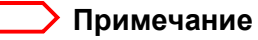

На веб-портале эта ошибка отображается с кодом 21116.

- 1. Если горит значок «Приостановить», нажмите этот значок и подождите, пока он не погаснет.
- 2. Откройте дверцу устройства подачи пленки и извлеките картридж с пленкой из камеры.
- 3. Проверьте область 1 (устройство подачи пленки) и извлеките из нее всю пленку.
- 4. Снова установите картридж с пленкой в лазерную камеру.

#### **См. также**

#### Индикация и области [застревания](#page-43-1) пленки

#### <span id="page-45-3"></span><span id="page-45-1"></span>**Устранение кода застревания пленки 323 / застревания в области 2**

#### **Примечание**

В веб-портале эта ошибка отображается с кодом 26323.

- 1. Если горит значок «Приостановить», нажмите этот значок и подождите, пока он не погаснет.
- 2. Откройте устройство подачи пленки.
- 3. Убедитесь, что картридж с пленкой закрыт. Если он не закрыт, тщательно закройте крышку картриджа.
- 4. Удалите незакрепленную пленку, находящуюся рядом с картриджем или полностью либо частично внутри картриджа.
- 5. Закройте устройство подачи пленки.

#### **См. также**

#### <span id="page-46-1"></span><span id="page-46-0"></span>**Устранение кода застревания пленки 324 или 325 / застревание в области 2**

#### **Примечание**

На веб-портале эта ошибка отображается с кодом 26324 или 26325.

- 1. Если горит значок «Приостановить», нажмите этот значок и подождите, пока он не погаснет.
- 2. Снимите левую крышку (1):

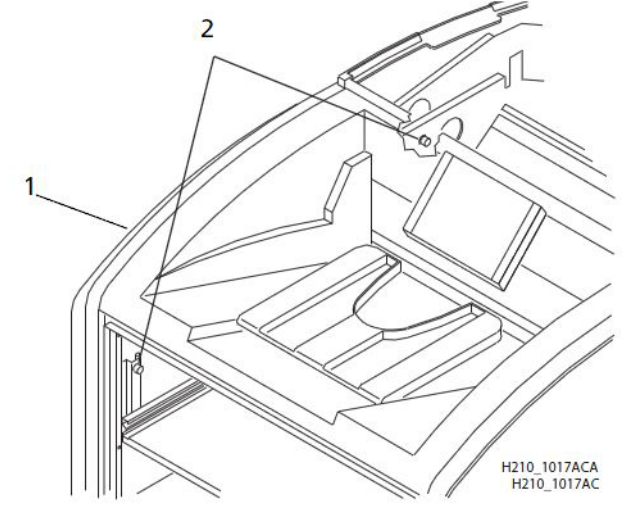

- a. Откройте устройство подачи пленки.
- b. Снимите верхнюю крышку.
- c. Поворачивайте ручки (2) с накаткой.
- 3. Извлеките всю пленку из области 2.
- 4. Если пленка зажата, аккуратно поворачивайте ручку транспортного механизма экспонирования по часовой стрелке, чтобы извлечь пленку из валиков.
- 5. Установите крышки на место.

#### **См. также**

#### <span id="page-47-1"></span><span id="page-47-0"></span>**Устранение кода застревания пленки 326 / застревания в области 2 или 3**

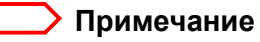

В веб-портале эта ошибка отображается с кодом 26326.

- 1. Если горит значок «Приостановить», нажмите этот значок и подождите, пока он не погаснет.
- 2. Снимите верхнюю крышку.
- 3. Снимите левую крышку:

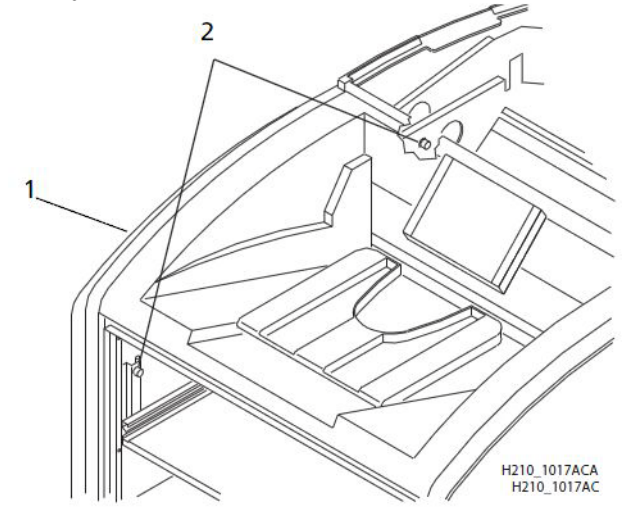

- a. Откройте устройство подачи пленки.
- b. Снимите верхнюю крышку.
- c. Рукой поворачивайте ручки с накаткой.
- 4. Поворачивайте ручку барабана обработки и ручку выходного ролика по часовой стрелке до выхода пленки из лазерной камеры.
- 5. Если пленка не выходит:
	- a. Извлеките всю пленку из области 2.
	- b. Если пленка зажата, аккуратно поворачивайте ручку транспортного механизма экспонирования по часовой стрелке, чтобы извлечь пленку из валиков.
- 6. Установите крышки на место.

#### **См. также**

#### <span id="page-48-5"></span><span id="page-48-0"></span>**Устранение кода застревания пленки 543 или 544 / застревание в области 3**

#### **Примечание**

На веб-портале эта ошибка отображается с кодом 26543 или 26544.

- 1. Уберите всю пленку, застрявшую в выходном лотке.
- 2. Если горит значок «Приостановить», нажмите этот значок и подождите, пока он не погаснет.
- 3. Откройте верхнюю крышку и извлеките всю пленку.
- 4. Снимите левую крышку:
	- a. Откройте устройство подачи пленки.
	- b. Рукой поворачивайте ручки с накаткой.
- 5. Поворачивайте ручку выходного ролика по часовой стрелке до выхода пленки из лазерной камеры.
- 6. Поверните теплозащитный экран и проверьте, нет ли застрявшей пленки.
- 7. Поворачивайте ручку барабана обработки и извлеките пленку.
- 8. Установите крышки на место.

#### **См. также**

Индикация и области [застревания](#page-43-1) пленки

### <span id="page-48-3"></span><span id="page-48-1"></span>**Не работает экран дисплея**

Если экран дисплея не реагирует на нажатия, выключателем питания выключите и снова включите питание камеры. Если экран дисплея все равно не реагирует на нажатия, выключите камеру и обратитесь в уполномоченную обслуживающую организацию.

### <span id="page-48-4"></span><span id="page-48-2"></span>**Обращение в службу поддержки**

Что делать, если не удается устранить ошибку

Если не удается устранить неисправность и необходима помощь, обратитесь в службу поддержки. Для обращения в службу поддержки подготовьте следующие сведения.

- Номер модели
- K-номер
- Код ошибки на экране дисплея и/или код и сообщение об ошибке из веб-портала

## <span id="page-50-0"></span>**4 Технические данные пленок**

В этом разделе рассматриваются характеристики пленки для лазерного экспонирования. Этот раздел не содержит описания работы лазерной камеры. Пленка для лазерного экспонирования представляет собой чувствительную к инфракрасным лучам фототермическую пленку с высокой разрешающей способностью, специально предназначенную для лазерных камер.

### <span id="page-50-1"></span>**Спектральная чувствительность**

Пленка для лазерного экспонирования обладает повышенной чувствительностью к излучению инфракрасного лазерного диода лазерных камер. При соблюдении инструкций по обращению с пакетом пленки для зарядки на свету безопасное освещение не требуется. Непроявленную пленку необходимо извлекать из этого пакета только в темном помещении с зеленым безопасным освещением.

Рисунок 1: Логарифм относительной экспозиции (пример)

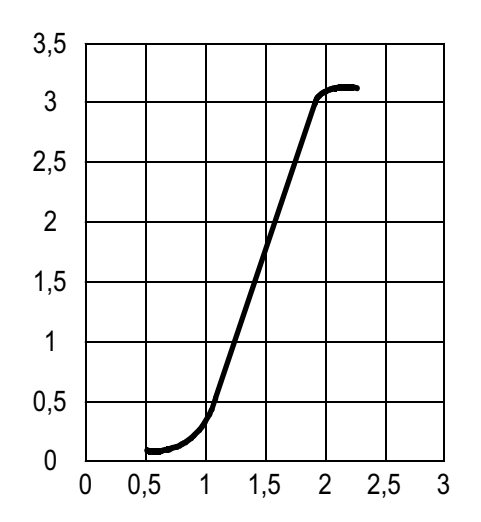

### <span id="page-51-0"></span>**Качество изображения**

Пленка для лазерного экспонирования позволяет получить полутоновые изображения оптимальной контрастности с четкой текстовой информацией, качество которых не затрудняет диагностику. Эта высококачественная серебросодержащая пленка предоставляет медицинским работникам ту же диагностическую информацию, которую они привыкли получать на традиционных носителях, в том числе пространственную разрешающую способность, контрастность и оттенки шкалы серого цвета. Благодаря тому, что процесс получения изображений является полностью сухим, качество изображений не подвержено отклонениям, характерным для «влажной» обработки реактивами.

### <span id="page-52-0"></span>**Воздействие на окружающую среду**

Испытания показали, что пленка для лазерного экспонирования не является опасной для окружающей среды. Следовательно, проявление, вторичная переработка и утилизация этой пленки оказывает меньшее влияние на окружающую среду, чем в случае использования галогенидосеребряных пленок, требующих жидкостного проявления.

Таблица 1: Пленка для лазерного экспонирования — сравнение природоохранных нормативов США

|                                                             |                     | Галогенидосеребряные пленки жидкостного проявления |                      |                      | Пленка для<br>сухого про-<br>явления |
|-------------------------------------------------------------|---------------------|----------------------------------------------------|----------------------|----------------------|--------------------------------------|
|                                                             | Проявитель          | фиксаж                                             | промывка             | Пленка               | Пленка                               |
| Нормативные акты, регулирующие применение изделия           |                     |                                                    |                      |                      |                                      |
| <b>OSHA MSDS</b>                                            | Обязательно         | Обязательно                                        | Не требу-<br>ется    | Не требу-<br>ется    | Прилага-<br>ется                     |
| <b>DOT</b>                                                  | Опасное<br>вещество | Опасное<br>вещество                                | Без огра-<br>ничений | Без огра-<br>ничений | Без огра-<br>ничений                 |
| Разрешения<br>к примене-<br>НИЮ                             | Покальный           | Локальный                                          | Нет                  | Нет                  | Het                                  |
| Нормативные акты, регламентирующие утилизацию <sup>*†</sup> |                     |                                                    |                      |                      |                                      |
| <b>EPA</b>                                                  | Опасное<br>вещество | Опасное<br>вещество                                | Нет                  | <b>Het</b>           | Нет                                  |
| DOT                                                         | Опасное<br>вещество | Опасное<br>вещество                                | Нет                  | Нет                  | Нет                                  |

\* На пленки для сухого лазерного экспонирования не распространяются обязательства Superfund.

† Национальным и местным законодательством могут быть предусмотрены различные дополнительные требования. Перед утилизацией ознакомьтесь с соответствующей нормативной базой или наведите справки в соответствующих административных органах.

### <span id="page-53-1"></span><span id="page-53-0"></span>**Обращение с непроявленной пленкой и ее хранение**

Для сохранения неизменных свойств вплоть до окончания срока хранения, который указан на упаковке, пленка для лазерного экспонирования подлежит хранению в сухом прохладном месте (температура от 5 °C до 25 °C), защищенном от воздействия излучения и химических паров.

Пленка обладает стойкостью к кратковременному повышению температуры до 35 °C в течение нескольких часов во время транспортировки. Это не сказывается на качестве или свойствах пленки. Если температура при транспортировке превышает 35 °C, это приводит к постепенному сокращению срока хранения.

#### **См. также**

Обращение с [проявленной](#page-54-1) пленкой и ее хранение

### <span id="page-54-1"></span><span id="page-54-0"></span>**Обращение с проявленной пленкой и ее хранение**

Обращаться с пленками для лазерного экспонирования следует с определенной осторожностью. Попадание жидкости, сырость и воздействие влаги, как правило, не оказывают существенного влияния на проявленные пленки. Однако длительное, в течение более 3 часов, воздействие яркого света или высокой (выше 54,4 °С) температуры может вызвать некоторое потемнение снимков. В регионах с жарким климатом нежелательно оставлять пленки на длительное время в автомобиле.

Лучше всего хранить пленки свернутыми в рулоны. Не следует оставлять пленку для лазерного экспонирования в негатоскопе дольше чем на 24 часа. В особых случаях, когда негатоскоп особенно сильно нагрет (49 °С), не рекомендуется оставлять в нем снимки более чем на 8 часов подряд.

Соблюдайте осторожность при просмотре с использованием точечного источника света в течение более 30 с, так как температура около источника света может превышать 82,2 °С. Не рекомендуется пользоваться проекторами для слайдов, так как обычно они нагреваются до высокой температуры.

Технологией сухого проявления предусмотрено, что окончательное проявление частично происходит тогда, когда пленка выходит из лазерной камеры и впервые подвергается воздействию внешнего освещения или подсветки планшета. Это практически незаметно и не сказывается на качестве изображения (изменение оптической плотности, как правило, составляет 0,02). Это незначительное равномерное увеличение оптической плотности не прогрессирует в нормальных условиях (то есть под воздействием рабочего освещения или подсветки планшета).

По результатам испытаний срок хранения пленки для лазерного экспонирования превышает 100 лет при соблюдении рекомендуемых Американским национальным институтом стандартизации (ANSI) условий хранения (25 °C). Проявленные пленки можно хранить и при более высокой температуре, однако это может сократить срок их хранения. Например, хранение пленок при постоянной повышенной температуре 32,2 °C может сократить срок хранения до 30 лет.

#### **См. также**

Обращение с [непроявленной](#page-53-1) пленкой и ее хранение

### <span id="page-55-0"></span>**Воздействие влаги на пленку**

Пленки для лазерного экспонирования, как правило, устойчивы к сырости, каплям и другим видам воздействия воды, которое не сказывается на качестве изображения или целостности пленок. При необходимости пленки можно протирать чистой влажной тканью.

### <span id="page-55-1"></span>**Рассеивание запахов**

«Сухая» технология практически исключает появление неприятных запахов. Хотя в ходе проявления и имеет место слабое выделение запахов, какое-либо вредное влияние этих запахов на здоровье не выявлено. Для ослабления выделяемых в ходе обработки пленок запахов в лазерной камере применяется безвредный, пригодный к вторичной переработке фильтр. Этот фильтр улавливает даже самые слабые запахи и препятствует их проникновению в рабочие помещения. Для поддержания оптимального рабочего состояния системы этот фильтр необходимо периодически заменять. Для лазерных камер не требуется специальная вентиляция.

### <span id="page-55-2"></span>**Рассеивание тепла**

В лазерных камерах для проявления пленок лазерного экспонирования применяется регулируемое нагревание. Это нагревание практически не сказывается на температуре воздуха в рабочем помещении. Количество выделяемой в помещение в течение дня тепловой энергии, как правило, меньше, чем количество энергии, генерируемой двумя – четырьмя 100-ваттными лампами накаливания.

### <span id="page-55-3"></span>**Утилизация пленок**

В соответствии со стандартами Агентства охраны окружающей среды США (EPA) пленка для лазерного экспонирования не является опасной и не требует особого обращения при утилизации. Однако эта пленка содержит серебро и сложные полиэфиры, которые можно извлечь одним из способов вторичной переработки.

## <span id="page-56-0"></span>**5 Технические характеристики**

### <span id="page-56-1"></span>**Характеристики оборудования**

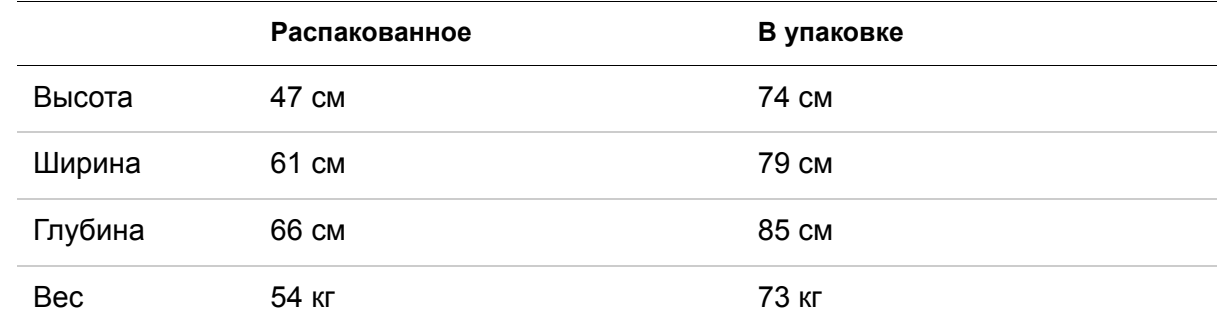

### <span id="page-56-2"></span>**Требования к рабочему пространству**

- Необходимо оставить 5 см свободного пространства сверху, по бокам и позади камеры. Это пространство необходимо для обеспечения нормальной работы камеры.
- Оставьте вокруг камеры 15 см свободного пространства для обслуживания.
- Стол или стойка должны быть горизонтальными (с точностью 1°) и выдерживать вес камеры.
- Камера должна быть расположена в месте с хорошей вентиляцией. Маленькие изолированные помещения не рекомендуются.
- Не допускайте попадания на камеру как прямого солнечного света, так и избыточного количества солнечного света (например рядом с большим окном).

### <span id="page-57-0"></span>**Требования к температуре и влажности**

#### **Температура**

- При работе: от 15 до 33 °C (от 59 до 91 °F)
- Хранение: от -40 до 55 °C

#### **Относительная влажность**

- При работе: 20–85 %, без конденсации
- Хранение: 10–90 %, без конденсации

#### **Высота (над уровнем моря)**

-30 м…3 000 м

#### <span id="page-57-1"></span>**Воздействие на окружающую среду**

Акустический шум:

- менее 55 дБ на расстоянии в 1,5 м во время простоя или ожидания;
- менее 75 дБ на расстоянии в 1 м в нормальном режиме работы в каждый момент времени.

#### <span id="page-57-2"></span>**Требования к электропитанию**

Кабель питания входит в комплект поставки данного оборудования. Во всех странах необходимо использовать сертифицированный кабель питания с вилкой подходящего для соответствующей страны типа. За помощью обращайтесь к уполномоченному дилеру.

Подключайте оборудование к источнику электропитания, соответствующему номинальному напряжению и току, указанным на наклейке с номинальными параметрами. Необходимо наличие однофазного источника питания с заземлением на расстоянии не далее 2,5 м (8,0 фута) от камеры.

Провода должны иметь изоляцию, рассчитанную на напряжение 600 В переменного тока. Рекомендуется использовать отдельную линию подачи электроэнергии.

#### <span id="page-57-3"></span>**Требования к сети**

Камера получает цифровые изображения от графических медицинских устройств (диагностических устройств) по сети Ethernet 10/100 Base T или 1000 Base T.

# <span id="page-58-0"></span>**6 Предыстория публикации**

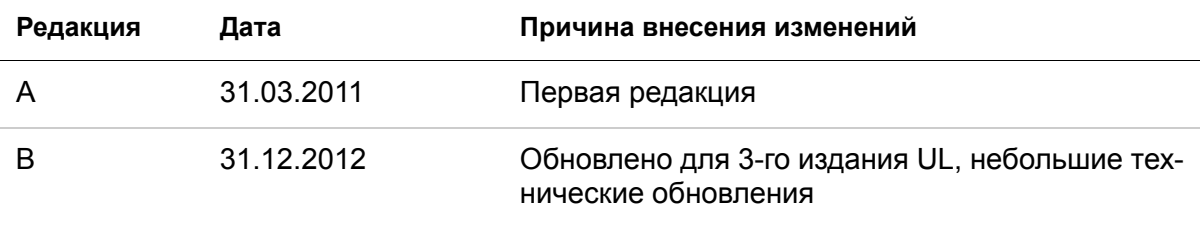

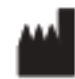

Carestream Health, Inc. 150 Verona Street Rochester, NY 14608 США © Carestream Health, Inc., 2012 Отпечатано в Китае.

Номер публикации 9G3886\_ru Версия B

### $C \in$